# **Осциллографы серии VDS модели**

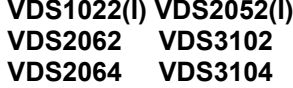

### **СОДЕРЖАНИЕ**

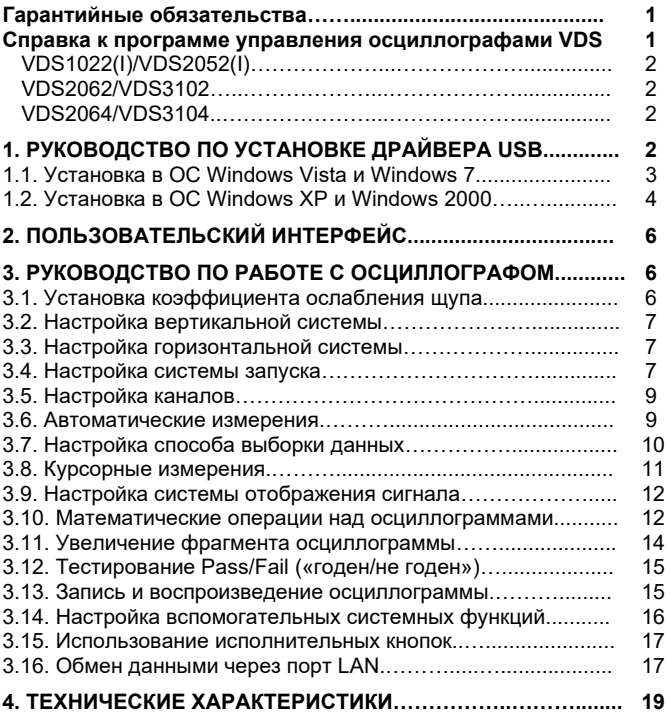

### **Инструкция выпущена в декабре 2013. Версия 1.3**

Авторские права на инструкцию: © компания Lilliput. Все права защищены.

Продукция компании Lilliput защищена патентами США и других стран, включая уже полученные и находящиеся в стадии рассмотрения заявок. Информация, представленная в инструкции, замещает ранее опубликованные материалы.

Информация, представленная в данной инструкции, являлась корректной на момент ее издания. Однако OWON продолжает улучшать продукцию и оставляет за собой право вносить изменения в ее технические характеристики без предупреждения.

OWON является зарегистрированной торговой маркой компании Lilliput

**Головной офис**: Fujian Lilliput Optoelectronics Technology Co.,Ltd.: корпус оптоэлектроники, дорога Хэмин, 19, промышленная зона Ланьтянь, г. Чжанчжоу, Фуцзянь, Китай.

(Fujian Lilliput Optoelectronics Technology Co.,Ltd.: The mansion of optoelectronics, 19 Heming Road, Lantian industrial zone, Zhangzhou, Fujian, China).

Тел.: +86-596-2130430 Факс: +86-596-2109272 Сайт[: www.owon.com.hk](http://www.owon.com.hk/)

Электронная почта:

Информация о компании[: info@owon.com.hk](mailto:info@owon.com.hk) Отдел продаж[: service@owon.com.hk](mailto:service@owon.com.hk)

**Филиал**: Xiamen Lilliput Technology Co.,Ltd.: 5 этаж, участок B, корпус Чуансинь, парк программного обеспечения, Чжень-ЧжуВань, дорога Хуаньдао, г. Сяньмэнь, Фуцзянь, Китай. (Xiamen Lilliput Technology Co.,Ltd.: the 5th floor, B Area, Chuangxin Mansion, Software Park, ZhenZhuWan, Huandao RD, Xiamen, Fujian, China).<br>Тел.: +86-592-2575666

Факс: +86-592-2575669

### **Гарантийные обязательства**

Компания Lilliput гарантирует отсутствие дефектов как в материальной части, так в функциональности прибора в течение трех лет со дня покупки первичным покупателем у компании Lilliput. Гарантийный срок на принадлежности, такие как щупы, составляет 12 месяцев. Гарантия распространяется только на первичного покупателя и не может быть распространена на третьих лиц. Если в изделии возникла неисправность в течение периода действия гарантии, компания Lilliput выполнит ремонт неисправного изделия, не взимая плату за сменные части и работу, либо заменит неисправное изделие. Детали, модули и сменные части могут быть новыми или отремонтированными. Все замененные детали, модули и переходят в собственность компании Lilliput.

Чтобы получить сервисное обслуживание в соответствии с гарантийными обязательствами, покупатель должен уведомить компанию Lilliput о неисправности до истечения гарантийного срока. Покупатель несет ответственность за упаковку и доставку неисправного изделия в сервисный центр, назначенный компанией Lilliput, в сопровождении копии документа о покупке изделия.

Настоящая гарантия не покрывает любые дефекты, неисправности и повреждения, вызванные неправильным использованием или неправильным обслуживанием изделия. Компания Lilliput не будет иметь обязательств по выполнению обслуживания изделия по этой гарантии, связанного с: а) ремонтом неисправностей, вызванных попытками монтажа, ремонта или технического обслуживания изделия людьми, не являющимися представителями компании Lilliput; б) ремонтом неисправностей, вызванных неправильным использованием или подключением несовместимого оборудования; в) ремонтом повреждений или неисправностей, связанных с использованием нештатных источников питания; г) обслуживанием изделия, которое было модифицировано или интегрировано с другими изделиями в случае, если эффект от этой модификации или интеграции усложняет или увеличивает время сервисного обслуживания.

Свяжитесь с ближайшим центром продаж и обслуживания компании Lilliput, чтобы получить полную копию гарантийного заключения.

Для улучшения качества послепродажного обслуживания посетите сайт [www.owon.](http://www.owon.com.hk/)com.hk а зарегистрируйте приобретенное изделие в Сети.

**За исключением послепродажного обслуживания, описанного выше, компания Lilliput не предлагает никаких гарантий на обслуживание, определенно заявленное или опосредованно обозначенное, включая, но не ограничиваясь подразумевающимися гарантиями на товарные качества и соответствие специальным задачам. Компания Lilliput не принимает на себя ответственность за какой-либо непрямой, умышленный или опосредованный ущерб прибору.**

### **СПРАВКА К ПРОГРАММЕ УПРАВЛЕНИЯ ОСЦИЛЛОГРАФАМИ VDS**

В комплект поставки осциллографа входит руководство по быстрому ознакомлению с программой управления осциллографом. Это руководство и данный раздел инструкции по эксплуатации помогут вам быстро освоить работу с программой.

### **Минимальные требования к компьютеру:**

Процессор: Pentium® 4, 2,4 ГГц Память: 1 Гб Дисковое пространство: не менее 1 Гб

### **Рекомендуемые требования к компьютеру:**

Процессор: Pentium® Dual-Core, 2,4 ГГц

Память: 2 Гб Дисковое пространство: не менее 1 Гб

#### **Прочие требования**

Операционная система: Windows XP (32-битная или 64-битная), Windows Vista (32-битная или 64-битная), Windows 7 (32-битная или 64-битная) Интерфейс: USB 2.0, USB 1.1 Разрешение дисплея: 1024х768

### **Описание портов**

VDS1022(I)/ VDS2052(I):

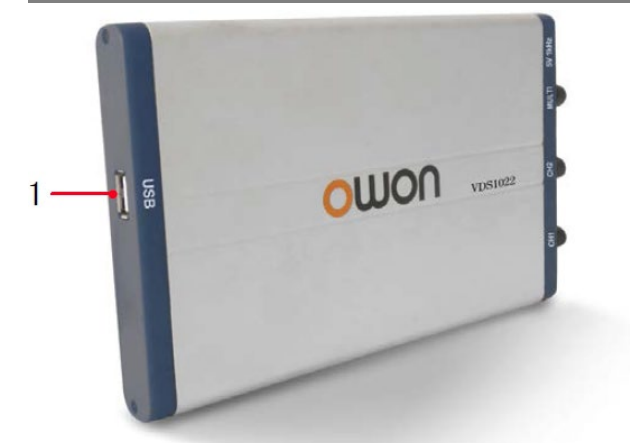

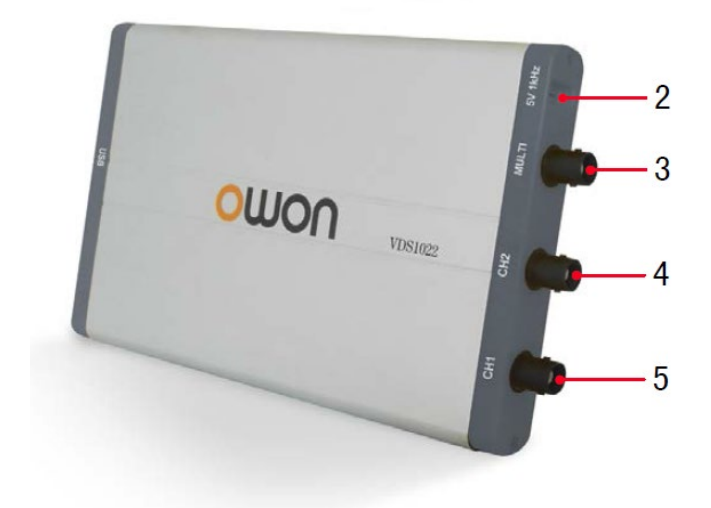

Рисунок: Порты осциллографа на примере модели VDS1022

1. Порт USB: служит для питания от персонального компьютера или адаптера, а также для обмена данными с компьютером. 2. Компенсация щупа: выход тестового сигнала (5 В / 1 кГц) 3. Многоцелевой порт (MULTI): вход для внешнего пускового сигнала (EXT), выход пускового сигнала или сигнала тестирования Pass/Fail («годен»/«не годен»).

- 4. Вход сигнала в канал 2.
- 5. Вход сигнала в канал 1.

**Примечание**: Обозначение VDS1022(I) включает два варианта исполнения прибора, VDS1022I и VDS1022. Модель VDS1022I оснащена изоляцией, а модель VDS1022 ее не имеет. То же верно для обозначения VDS2052(I).

VDS2062/ VDS3102:

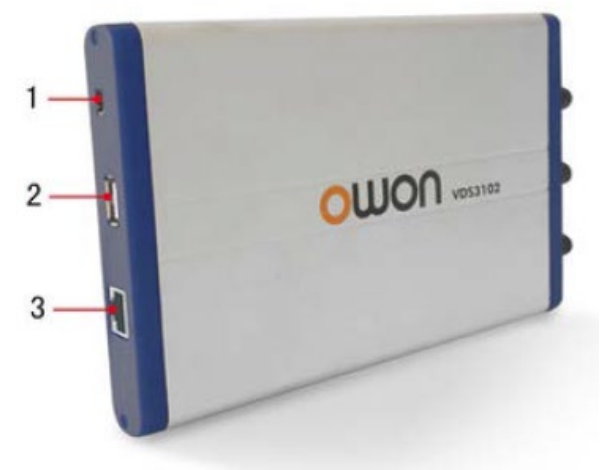

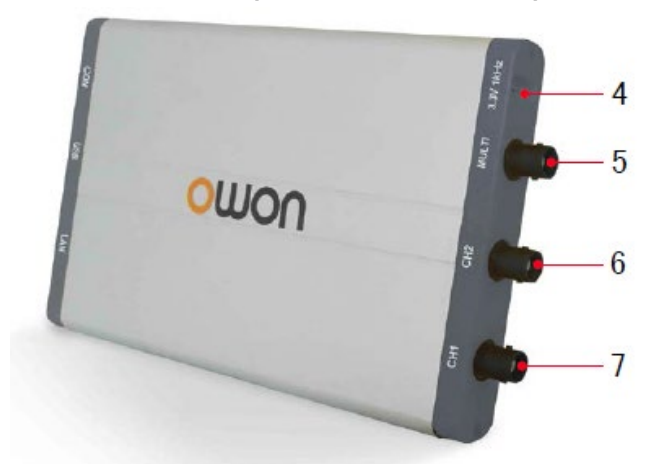

Рисунок: Порты осциллографа на примере модели VDS3102

1. Порт интерфейса RS-232C (опция).

2. Порт USB: служит для питания от персонального компьютера или адаптера, а также для обмена данными с компьютером. 3. Порт интерфейса LAN (опция): порт подключения к локальной сети, который используется для обмена данными с компьютером. 4. Компенсация щупа: выход тестового сигнала (3,3 В / 1 кГц) 3. Многоцелевой порт (MULTI): вход внешнего пускового сигнала, выход пускового сигнала или сигнала тестирования Pass/Fail («годен»/«не годен»).

4. Вход сигнала в канал 2.

5. Вход сигнала в канал 1.

VDS2064/ VDS3104:

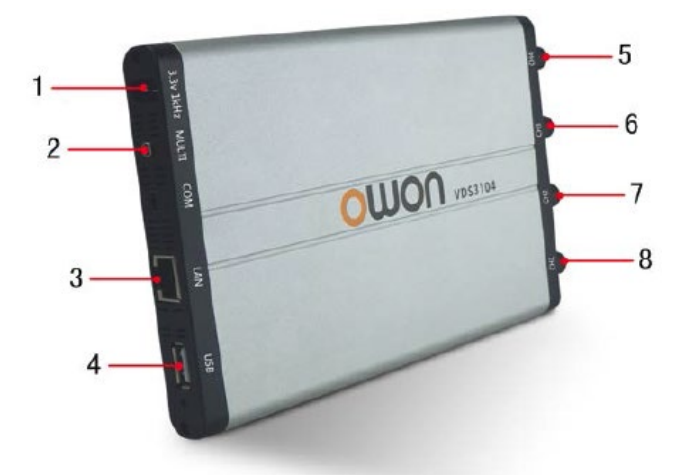

Рисунок: Порты осциллографа на примере модели VDS3104

1. Компенсация щупа: выход тестового сигнала (3,3 В / 1 кГц)

2. Многоцелевой порт (MULTI): вход для внешнего пускового сигнала (EXT), выход пускового сигнала или сигнала тестирования Pass/Fail («годен»/«не годен»).

3. Порт интерфейса LAN (опция): порт подключения к локальной сети, который используется для обмена данными с компьютером. 4. Порт USB: служит для питания от персонального компьютера или адаптера, а также для обмена данными с компьютером.

- 5. Вход сигнала в канал 4.
- 6. Вход сигнала в канал 3.
- 7. Вход сигнала в канал 2.
- 8. Вход сигнала в канал 1.

**Примечание**: Если для обмена данными с компьютером вы используете порт LAN, питание осциллографа осуществляется от адаптера.

### **ГЛАВА 1. РУКОВОДСТВО ПО УСТАНОВКЕ ДРАЙВЕРА USB**

Подсоедините осциллограф к компьютеру через порты USB с помощью входящего в комплект поставки кабеля USB. **Примечание**: если вы используете кабель USB от другого поставщика, могут возникнуть некоторые проблемы, такие как ошибки соединения и помехи в передаваемом сигнале.

### 1.1. Установка в ОС Windows Vista и Windows 7

Операционные системы Microsoft Windows, начиная с Windows Vista или Windows 7, сильно изменяются, что требует обновления инструкций по установке драйверов USB. Ниже описан порядок установки. В ходе установки следите, что прибор работает нормально и подключен к компьютеру через интерфейс USB.

Щелкните правой кнопкой мыши по иконке [Computer], расположенной на Рабочем столе или в меню «Пуск» ([Start]).

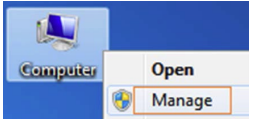

Во всплывающем меню выберите команду [Manage], в результате чего откроется окно «Computer Management», показанное ниже. В поле в левой части окна щелкните мышью по строке [Device Manager], и в средней части окна откроется дерево устройств. После этого шелкните по последней кнопке «Scan for hardware changes» на панели инструментов, и если осциллограф работает правильно и подключен к компьютеру, то компьютер обнаружит неизвестное устройство, которое будет отмечено значком «!»

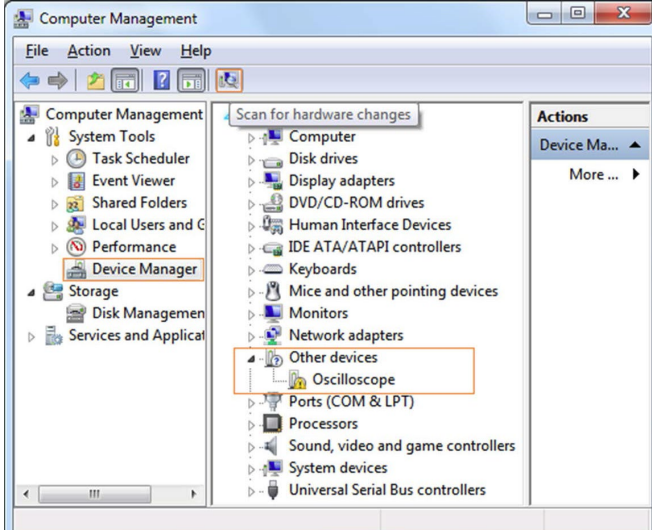

Щелкните правой кнопкой мыши по иконке неизвестного устройства, и в открывшемся диалоговом меню выберите команду [Update Driver Software...

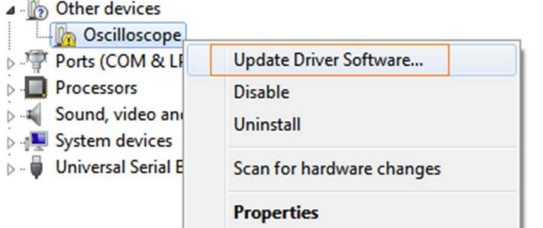

В открывшемся окне выберите команду [Browse my computer for drives software],

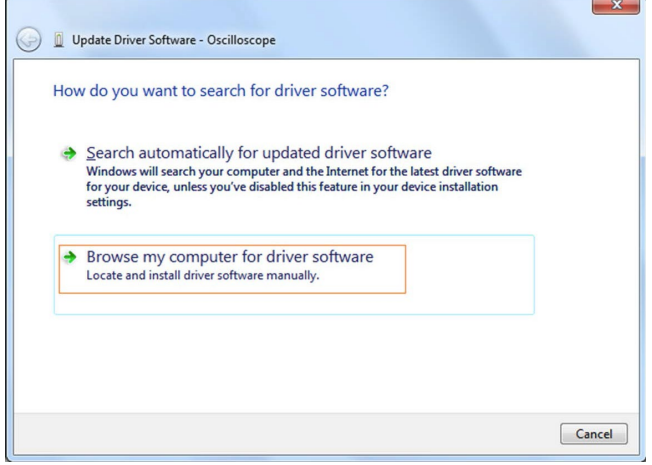

В следующем окне выберите путь к месту расположения программы установки драйвера и щелкните по кнопке «Next».

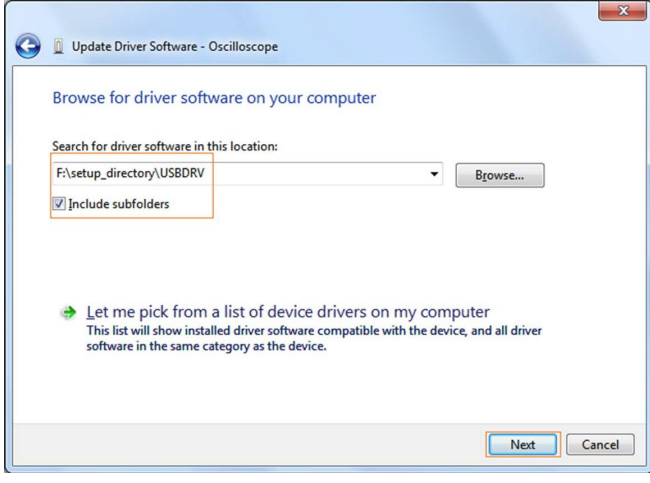

Примечание: место расположения программы установки драйвера – это директория с именем «USBDRV» в папке с установочным программным обеспечением, содержащая следующие файлы или подобные им:

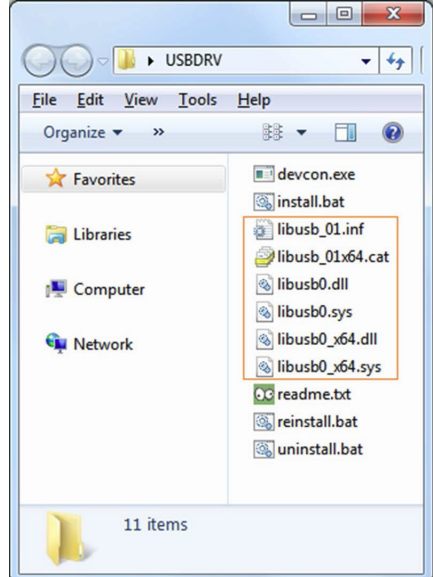

Вам следует использовать директорию «USBDRV», чтобы указать путь к файлам типа .inf, а также sys или .dll. Вы можете найти их в различных директориях, таких как «х86», «ia64» или «amd64» в зависимости от типа процессора, но чаще всего будет будут требоваться x86 и amd64.

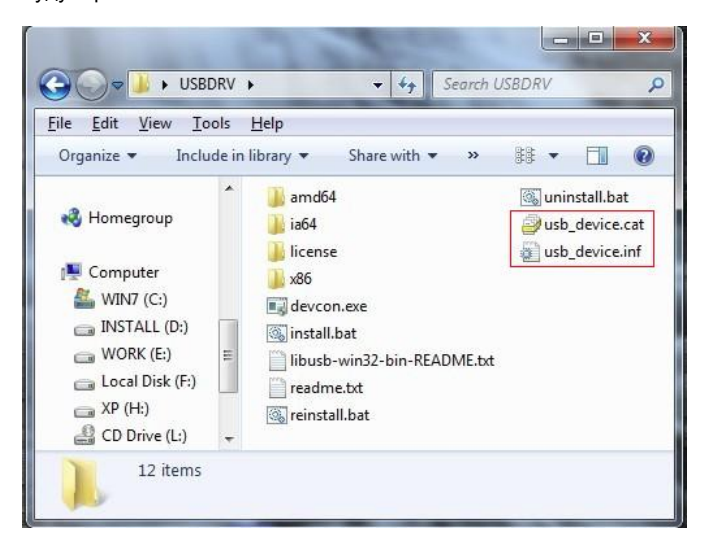

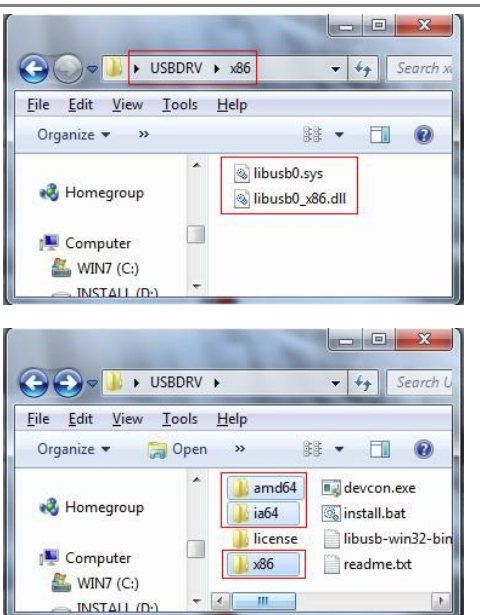

После очередного щелчка по кнопке «Next» система продолжит установку драйвера автоматически.

В случае, если на экране появится окно безопасности «Windows Security» (при работе с системами Windows XP x86&x64, Windows 7 х86), просто выберите команду «Install this driver software anyway»

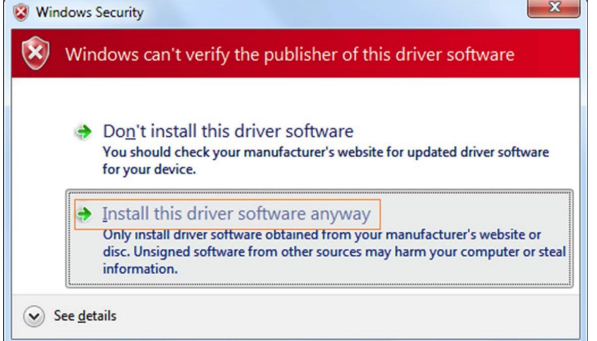

В некоторых случаях может открыться окно «Windows Security» следующего вида (в системе Windows 7 х64), где для продолжения установки вам нужно просто щелкнуть по кнопке «Install».

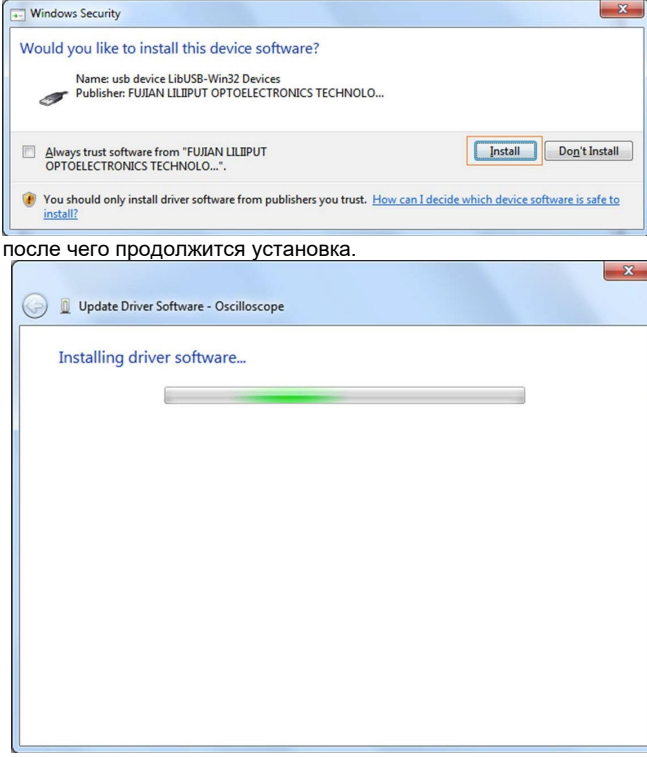

ИНСТРУКЦИЯ ПО ЭКСПЛУАТАЦИИ: VDS

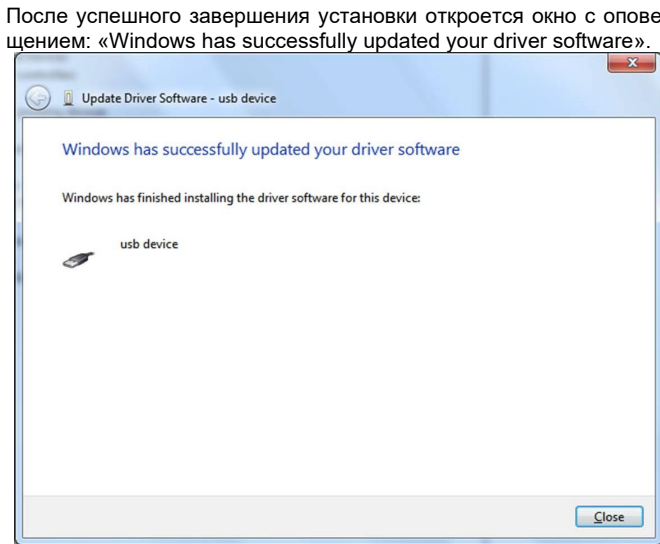

Закройте это окно и взгляните на окно «Computer Manadement». Там в группе [LibUSB-Win32 Devices] вы найдете устройство [usb device]

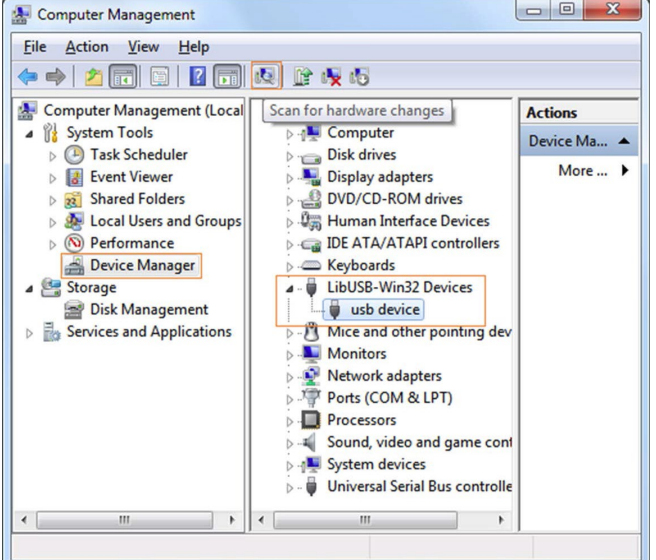

Теперь драйвер USB готов к работе.

### 1.2. Установка в ОС Windows XP и Windows 2000

Примечания: данная инструкция подходит для систем х86 и х64. Подключите к компьютеру исправный осциллограф, и на экране появится диалоговое сообщение [Found New Hardware Wizard].

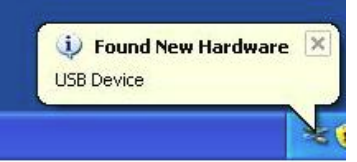

Вы также можете щелкнуть правой кнопкой мыши по иконке [My Computer] и выбрать команду [Manage] в открывшемся диалоговом окне. В поле в левой части открывшегося окна «Computer Management» щелкните мышью по строке [Device Manager]. Дважды щелкните мышью по строке [USB Device], отмеченной значком «?», в средней части окна, чтобы открыть мастер установки драйвера

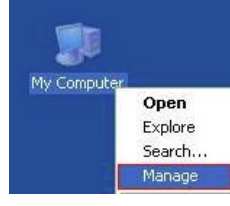

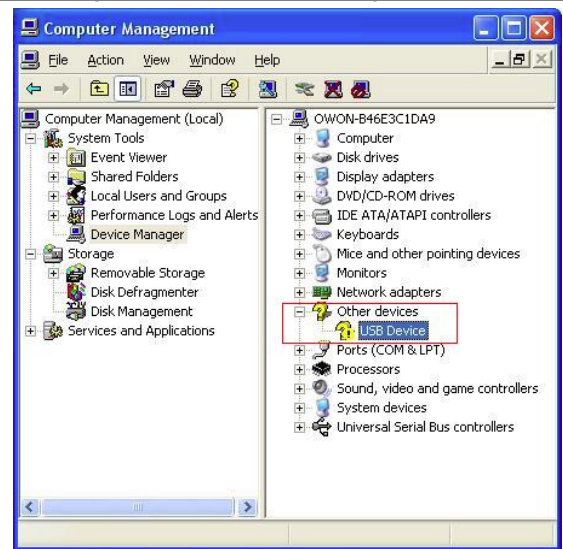

В открывшемся окне выберите пункт [No, not this time],

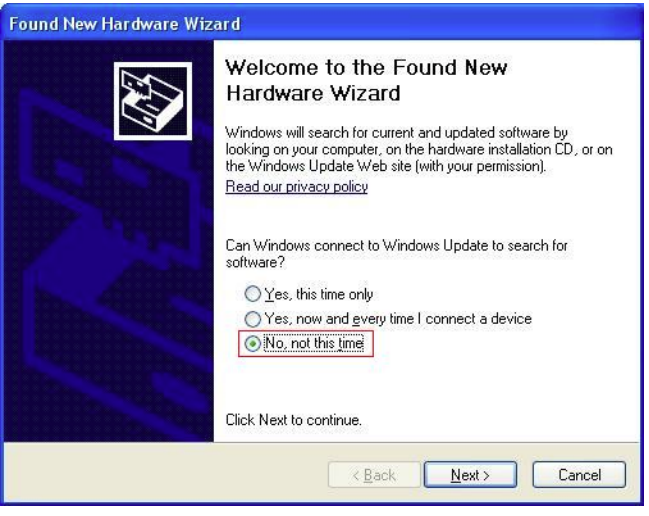

Далее выберите [Install from a list or specific location(Advanced)],

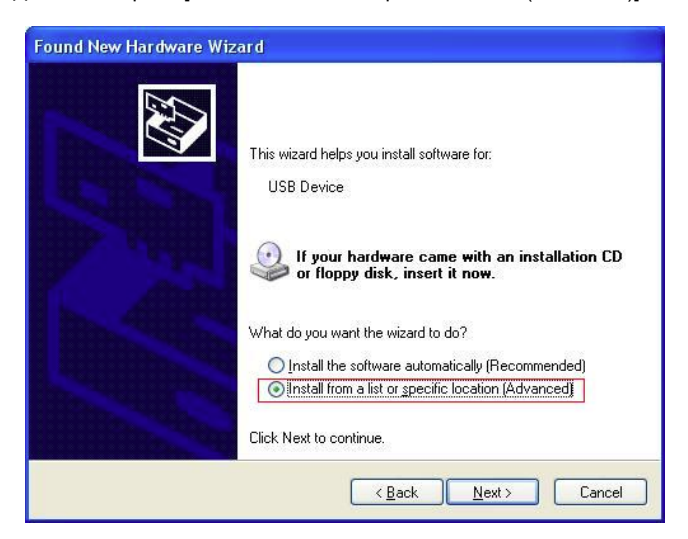

Выберите пункт [Search for the best driver in these locations.], а затем выберите [Include this location in the search], и укажите путь к директории «USBDRV», в которой расположен драйвер USB, а сама она находится внутри директории, в которую вы установили программу.

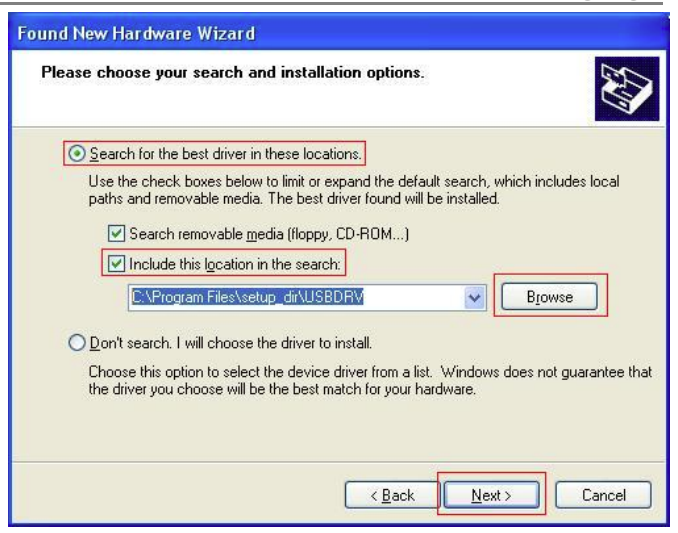

После этого начнется установка драйвера,

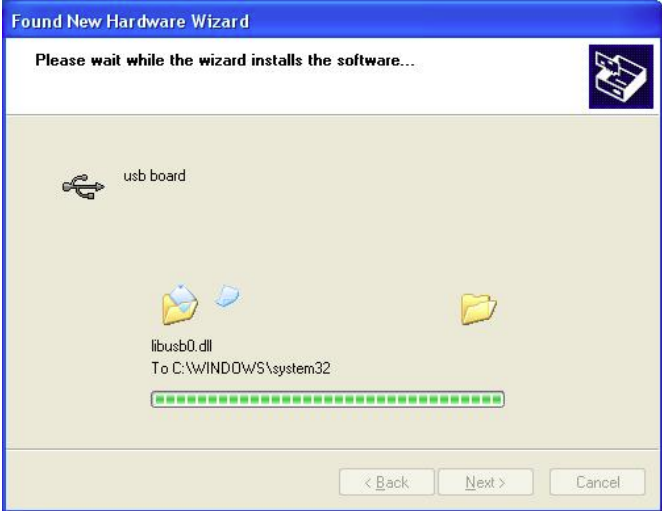

по завершении которой откроется следующее окно:

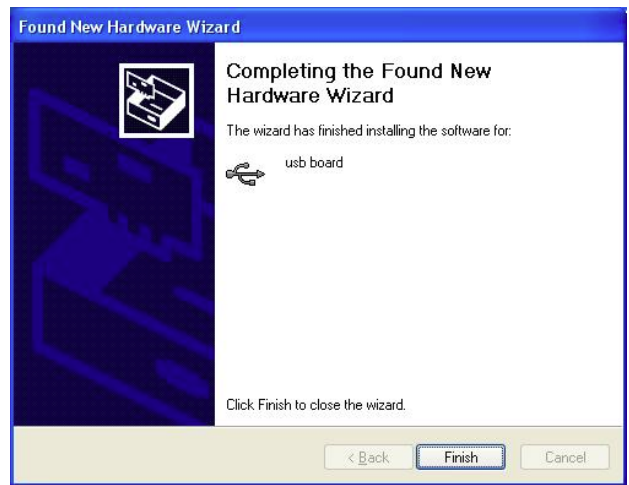

И появится всплывающее сообщение о готовности нового устройства к работе:

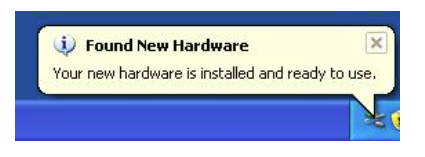

Само устройство теперь отображается в дереве устройств [Device Management].

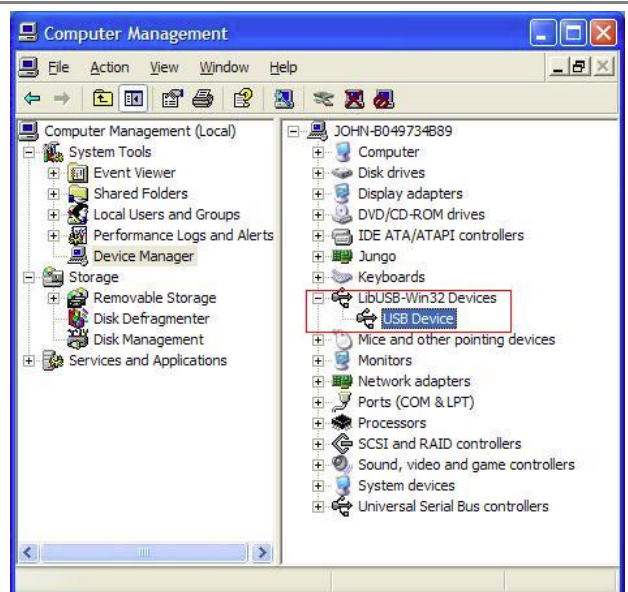

Теперь вы можете приступить к работе с программой и управлению осциллографом через интерфейс USB.

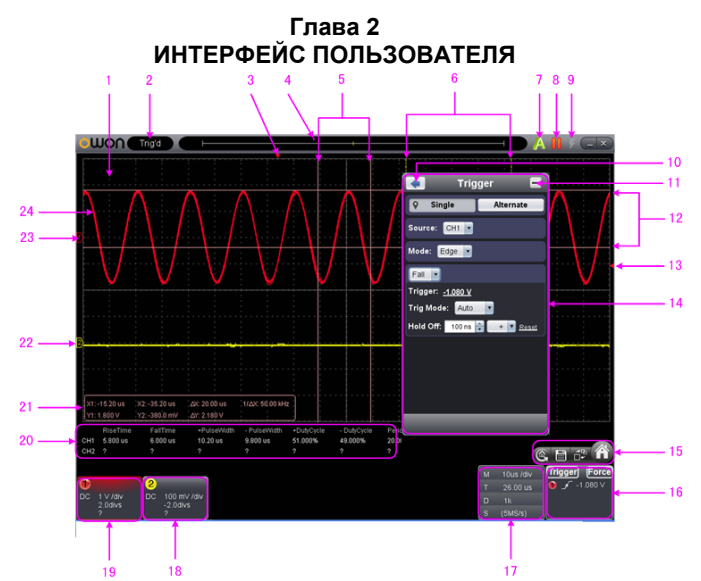

1. Область отображения осциллограмм

2. Поле состояния осциллографа. Щелкните мышью, чтобы выбрать варианты «Disconnect», «Install USB Driver» или «Connect LAN». Обратитесь к описанию состояний в инструкции.

3. Красный указатель показывает позицию запуска на горизонтальной оси.

4. Указатель показывает положение момента запуска во внутренней памяти.

5. Вертикальные курсоры для измерения временного интервала.

6. Две желтых пунктирных линии показывают размер расширенного окна просмотра.

7. Индикатор автоматической настройки (Auto Set), см. раздел 3.15 «Использование исполнительных кнопок».

8. Кнопка запуска и остановки осциллограммы, см. раздел 3.15 «Использование исполнительных кнопок».

9. Индикатор однократного запуска, см. раздел 3.15 «Использование исполнительных кнопок».

10. Кнопка возврата в основное меню.

11. Кнопка сворачивания меню.

12. Горизонтальные курсоры для измерения разности потенциалов.

13. Красный указатель показывает уровень запуска сигнала в канале СH1 (желтый – в канале СН2). Их можно смещать вверх и вниз.

14. Меню функций. Используйте кнопку  $\bigoplus$ , чтобы открыть или свернуть его.

15. С Кнопка возврата к заводским установкам, см. «Настройки по умолчанию».

Кнопка экспорта осциллограммы, см. «Пауза и экспорт».

С<sup>е</sup> Кнопка переключения между режимами тройного и одинарного отображения. В режиме тройного отображения в левом верхнем углу находится окно отображения сигнала на плоскости XY, а в правом верхнем углу – окно с результатом быстрого преобразования Фурье (FFT).

Кнопка вызова и сворачивания меню функций.

16. Окно запуска, см. раздел 3.4 «Настройка системы запуска».

17. Окно параметров захвата и периода, см раздел 3.3 «Настройка горизонтальной системы».

18/19. Окно параметров отображения сигналов в каналах СН1 и СН2, соответственно. См. раздел 3.2 «Настройка вертикальной системы».

20. Отображение измеряемой величины и ее значения для соответствующего канала, см. раздел 3.6 «Автоматические измерения».

21. Окно курсорных измерений, см. раздел 8 «Курсорные измерения».

22/23. Желтый показатель показывает уровень потенциала земли (нулевой потенциал) осциллограммы в канале СН2. Если указатель не отображается, это означает, что этот канал отключен. Красный указатель показывает ту же величину для канала СН1. 24. Осциллограмма в канале СН1.

### **Быстрое управление с клавиатуры:**

**Space**: Запуск и остановка осциллограммы (Run/Stop»)

**Enter**: Автоматическая настройка

**Q**: Уменьшение цены деления вертикальной шкалы для канала 1 на один шаг

**A**: Увеличение цены деления вертикальной шкалы для канала 1 на один шаг

**W**: Уменьшение цены деления вертикальной шкалы для канала 2 на один шаг

**S**: Увеличение цены деления вертикальной шкалы для канала 2 на один шаг

**→**: Уменьшение горизонтальной шкалы на один шаг

**←**: Увеличение горизонтальной шкалы на один шаг **F1**: Вызов справки

*Описание индикаторов состояния осциллографа:*  **Auto**: режим автоматического запуска

**Ready**: готовность к запуску

**Trig'd**: запуск произведен

**Scan**: медленное сканирование

**Stop**: сбор данных остановлен

**Error**: произошла ошибка

**ReSyncing**: повторная синхронизация с осциллографом **AutoSet**: идет процесс автоматической настройки.

*Состояния, связанные с разрывом соединения с компьютером:*  **Offline**: отсутствует соединение с осциллографом **USBFound**: найдено доступное устройство USB **USBDrvErr**: ошибка установленного драйвера USB **MachineNotSupport**: устройство не может быть опознано

*Состояния в процессе соединения с осциллографом:*  **Linking**: устанавливается соединение с осциллографом **Connect**: соединение успешно установлено **Match**: согласование модели **Syncing**: синхронизация настроек.

### **Глава 3 РУКОВОДСТВО ПО РАБОТЕ С ОСЦИЛЛОГРАФОМ**

### **3.1. Установка коэффициента ослабления щупа**

Щуп осциллографа имеет несколько коэффициентов ослабления, которые определяют масштаб вертикальной шкалы осциллографа. Для изменения или проверки коэффициента ослабления щупа с помощью меню осциллографа:

1) Шелкните по кнопке **для вызова меню функций, и выберите** команду «Channel».

2) Установите коэффициент ослабления щупа (параметр «Probe Rate») на значение, соответствующее установленному на щупе. Это значение будет действительным до тех пор, пока вы снова не измените его.

**ДА** Предупреждение!

По умолчанию в программе управления осциллографом устанавливается коэффициент ослабления щупа 10Х.

Удостоверьтесь, что установленный на щупе коэффициент ослабления, соответствует значению, выбранному в меню программы.

На щупе могут быть установлены два коэффициента ослабления: 1Х и 10Х.

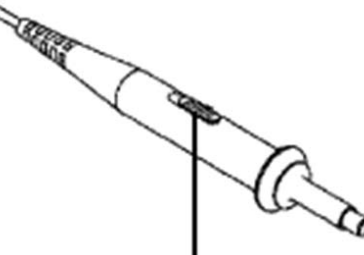

Рисунок: Переключатель ослабления щупа

### **Предупреждение!**

Когда переключатель установлен на ослабление 1Х, щуп ограничит полосу пропускания осциллографа до 5 МГц. Для использования полной полосы пропускания осциллографа переключатель должен быть установлен в положение 10Х.

### **3.2. Настройка вертикальной системы**

Параметры вертикальной системы можно настроить в окне параметров отображения сигнала в канале (п. 18/19 в Главе 2 «Интерфейс пользователя»).

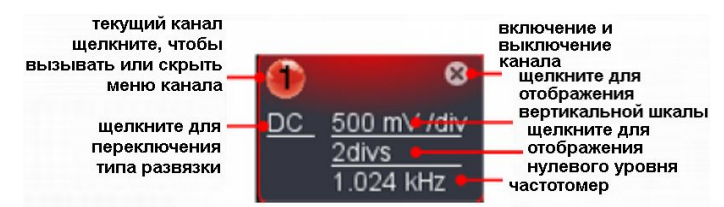

В перечне значений шкалы напряжения можно выбрать требуемый масштаб. Например, в модели VDS3102:

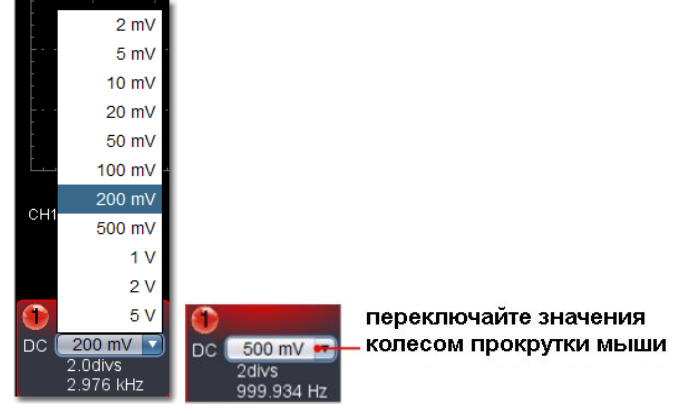

Для регулировки положения осциллограммы на дисплее по вертикали, в панели управления можно настроить положение нулевого уровня. Также можно сместить нулевую позицию на горизонтальной оси (см. п. 22, 23 в Главе 2 «Интерфейс пользователя»).

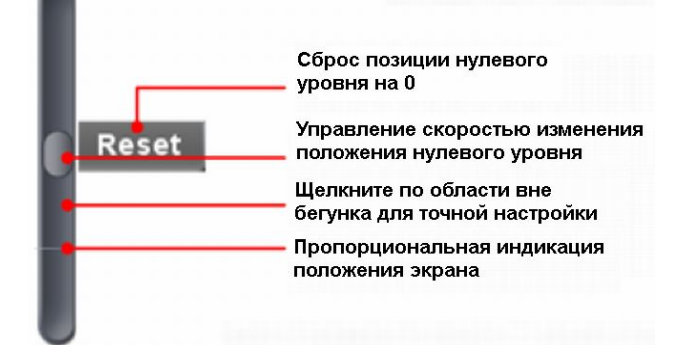

Сместите бегунок вверх для увеличения или вниз для уменьшения скорости смещения нулевого уровня. Чем дальше бегунок от середины, тем выше скорость смещения.

#### **Быстрое управление с клавиатуры:**

**Q**: Уменьшение цены деления вертикальной шкалы для канала 1 на один шаг

**A**: Увеличение цены деления вертикальной шкалы для канала 1 на один шаг

**W**: Уменьшение цены деления вертикальной шкалы для канала 2 на один шаг

**S**: Увеличение цены деления вертикальной шкалы для канала 2 на один шаг

#### *Частотомер*

В составе осциллографа имеется функция 6-разрядного частотомера. Частотомер позволяет измерять частоты от 2 Гц до верхней границы полной полосы пропускания осциллографа. Частота измеряется корректно, только когда в канале, в котором измеряется частота, присутствует пусковой сигнал, и выбран режим запуска по фронту («Edge»). В режиме одновременного запуска («Single») частотомер работает как одноканальный и позволяет измерять только частоту пускового канала. В режиме поочередного запуска («ALT») частотомер работает как двухканальный и позволяет измерять частоту сигналов в обоих каналах.

#### **3.3. Настройка горизонтальной системы**

Параметры горизонтальной системы можно настроить в окне параметров захвата и периода (п. 17 в Главе 2 «Интерфейс пользователя»).

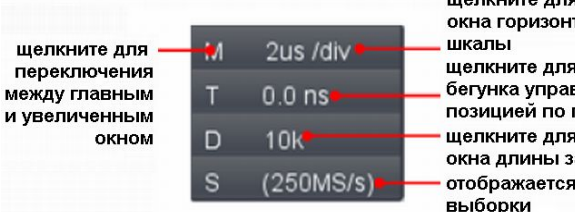

шелкните для вызова окна горизонтальной

шелкните для вызова бегунка управления позицией по горизонтали щелкните для вызова окна длины записи отображается частота

Для настройки горизонтальной позиции осциллограммы используется панель управления позицией запуска. Вы также можете двигать с помощью мыши красный указатель (п. 3 в Главе 2 «Интерфейс пользователя»).

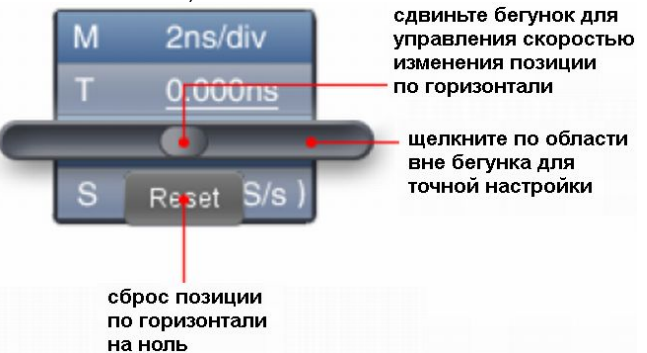

**Примечание**: у разных моделей разная горизонтальная развертка. Иллюстрации приведены для модели VDS3102. Чем дальше бегунок от середины, тем выше скорость смещения позиции осциллограммы по горизонтали.

#### **Быстрое управление с клавиатуры:**

**→**: Уменьшение цены деления горизонтальной шкалы на один шаг

**←**: Увеличение цены деления горизонтальной шкалы на один шаг

См. также: раздел 3.11 «Увеличение фрагмента осциллограммы».

### **3.4. Настройка системы запуска**

Запуск определят момент, в который осциллограф начинает сбор данных и отображение осциллограммы на их основе. Если запуск настроен правильно, он позволяет превратить нестабильную картину в информативную осциллограмму.

После начала сбора данных осциллограф накапливает достаточное количество данных, чтобы отобразить осциллограмму слева от точки запуска. В ожидании выполнения условия запуска осциллограф накапливает данные непрерывно. После обнаружения

условия запуска осциллограф непрерывно накапливает достаточно данных для отображения осциллограммы справа от точки запуска.

Щелкните по кнопке для вызова меню функций, и выберите команду «**Trigger**».

Для отображения меню управления запуском вы также можете щелкнуть по кнопке Trigger в правом нижнем окне.

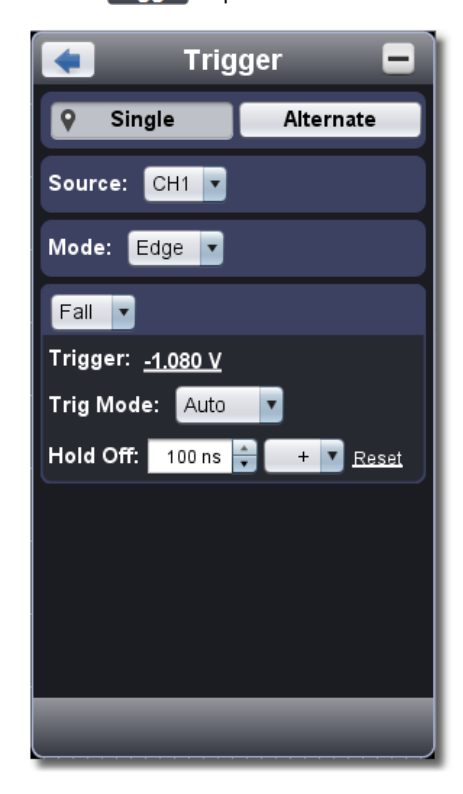

#### *Управление запуском*

В осциллографе реализованы два типа запуска: одновременный запуск и поочередный запуск.

Одновременный запуск: использует событие запуска для формирования стабильных осциллограмм в обоих каналах одновременно.

Поочередный запуск: запуск несинхронизированных сигналов в разных каналах.

Меню одновременного запуска (Single Trigger) и поочередного запуска (Alternate Trigger) описаны в нижеследующих разделах.

#### *Одновременный запуск*

1. В меню управления запуском выберите опцию «Single» (выбранная опция отмечается символом ).

2. Выберите источник пускового сигнала.

3. Выберите режим запуска.

В приборе предусмотрены четыре режима одновременного запуска: по фронту, по видеосигналу, по наклону фронта и по импульсу.

**Запуск по фронту** («Edge Trigger»): в этом режиме осциллограмма запускается по определенному уровню напряжения, который устанавливается с определенным типом фронта.

**Запуск по видеосигналу** («Video Trigger»): в этом режиме запуск осуществляется по кадровому или строчному синхроимпульсу стандартных видеосигналов.

**Запуск по наклону фронта** («Slope Trigger»): осциллограмма запускается при определенной скорости нарастания или убывания фронта.

**Запуск по импульсу** («Slope Trigger»): осциллограмма запускается при появлении в пусковом сигнале импульса определенной ширины.

#### *Запуск по фронту*

Выберите режим «Edge». Запуск по фронту происходит при преодолении входным сигналом порогового напряжения. Вы можете выбрать запуск по нарастающему или по ниспадающему фронту.

### *Настройки в меню управления запуском:*

1) Выберите опцию «Rise» для запуска по нарастающему фронту; выберите опцию «Fall» для запуска по ниспадающему фронту. 2) Щелкните по значению напряжения после «Trigger», чтобы вызвать панель с бегунком. Вы также можете мышью перемещать указатель уровня запуска (п. 13 в Главе 2 «Интерфейс пользователя»).

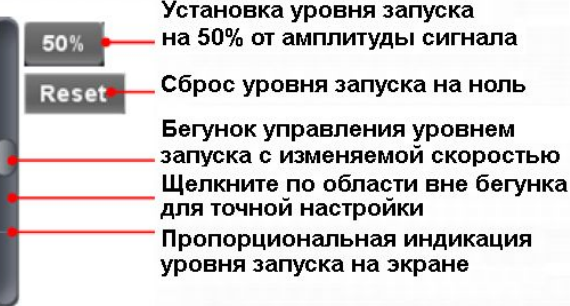

3) Выберите режим запуска:

**Auto** (автоматический): осциллограмма формируется даже в отсутствие события запуска;

**Normal** (нормальный): осциллограмма формируется при появлении пускового сигнала;

**Single** (однократный): при появлении сигнала осциллограмма формируется однократно.

4) Установите задержку (Hold Off): выберите временную задержку до следующего запуска в диапазоне 100 нс – 10 с.

Метод настройки: «+», «++», «+++» - позиция изменяемой цифры. «+» соответствует последней цифре, «++» – средней цифре, «+++» – первой цифре. Когда выбран «+», нажмите на кнопку ▲, и последняя цифра увеличится на 1. Щелкните по кнопке «Reset» для сброса времени задержки на значение по умолчанию (100 нс).

### *Настройки в окне управления запуском:*

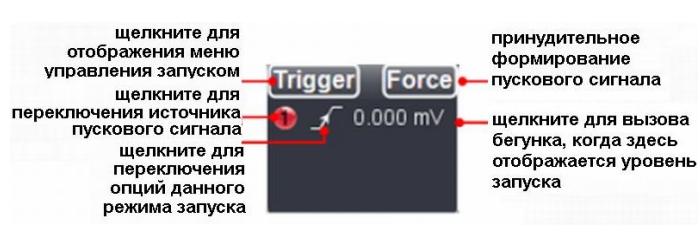

**Force**: принудительное формирование пускового сигнала используется, в основном, в режимах нормального (Normal) и однократного (Single) запуска.

#### *Запуск по видеосигналу*

в этом режиме запуск осуществляется по кадровому или строчному синхроимпульсу стандартных видеосигналов NTSC, PAL или SECAM.

1) Выберите стандарт используемого видеосигнала: NTSC, PAL, SECAM.

2) Выберите способ синхронизации: по строчному синхроимпульсу (Line), запуск по кадровому синхроимпульсу (Field), запуск по синхроимпульсам нечетных кадров (Odd Field), запуск по синхроимпульсам четных кадров (Even Field), запуск по синхроимпульсу заданной строки. Если же выбран запуск по синхроимпульсу заданной строки (Line Number), вы можете выбрать номер строки, по

которой будет осуществляться синхронизация. 3) Установите задержку. Метод установки аналогичен описанному

выше в пункте «Запуск по фронту».

### *Запуск по наклону фронта*

В этом режиме запуск осуществляется по положительному или отрицательному фронта с определенной скоростью нарастания или убывания.

- 1) Выберите условие запуска.
- 2) Установите время нарастания (убывания)

3) Установите верхний предел высокого уровня и нижний предел низкого уровня.

4) Установите режим запуска и задержку. Метод установки аналогичен описанному выше в пункте «Запуск по фронту».

Скорость нарастания(убывания) = (Высокий уровень – низкий уровень)/ время нарастания (убывания)

#### **Запуск по ширине импульса**

В этом режиме запуск осуществляется по заданной ширине импульса. Выбор соответствующего условия на ширину импульса позволяет обнаружить анормальные сигналы.

1) Выберите условие запуска и настройте ширину импульса.

2) Установите уровень запуска.

### *ИНСТРУКЦИЯ ПО ЭКСПЛУАТАЦИИ: VDS OWON*

3) Установите режим запуска и задержку. Метод установки аналогичен описанному выше в пункте «Запуск по фронту».

### *Поочередный запуск*

- 1. В меню управления запуском выберите опцию «Alternate» (вы-
- бранная опция отмечается символом  $\lozenge$ ).
- 2. Выберите источник пускового сигнала.
- 3. Выберите режим запуска.

Выбор и настройка параметров режимов запуска аналогичен описанному в разделе «Одновременный запуск».

**Примечание:** в режиме поочередного запуска только один канал может работать в режиме запуска по видеосигналу. Выбрать режим запуска по видеосигналу в двух каналах сразу нельзя. В модели VDS1022(I) режим запуска по видеосигналу может быть установлен только в канале 1.

#### *Настройки в окне управления запуском:*

щелкните для отображения меню управления запуском

> щелкните для переключения данного режима запуска

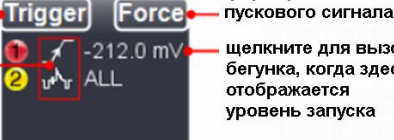

щелкните для вызова бегунка, когда здесь отображается уровень запуска

принудительное

формирование

Ниже дается описание пиктограмм, используемых в окне управления запуском:

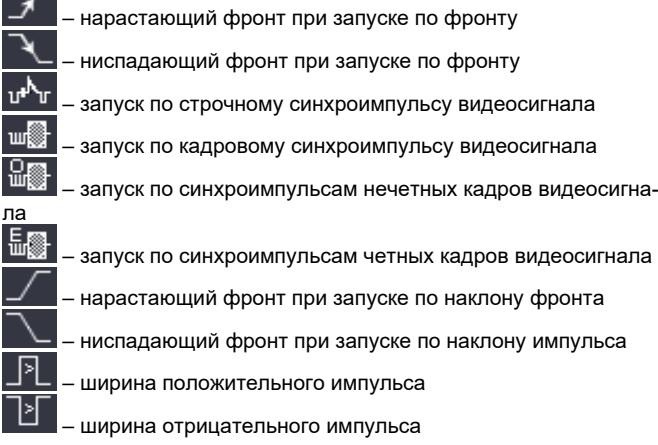

### **3.5. Настройка каналов**

Щелкните по кнопке для вызова меню функций, и выберите команду «**Channel**». Вы также можете щелкнуть по иконкам  $2$  в окне индикаторов каналов в левом нижнем углу дисплея. В четырехканальном варианты осциллографа вы можете щелкнуть по одной из иконок  $\mathbb{R} \backslash \mathbb{Z}$  ,  $\mathbb{S}$  или  $\mathbb{A}$  в левом нижнем углу дисплея.

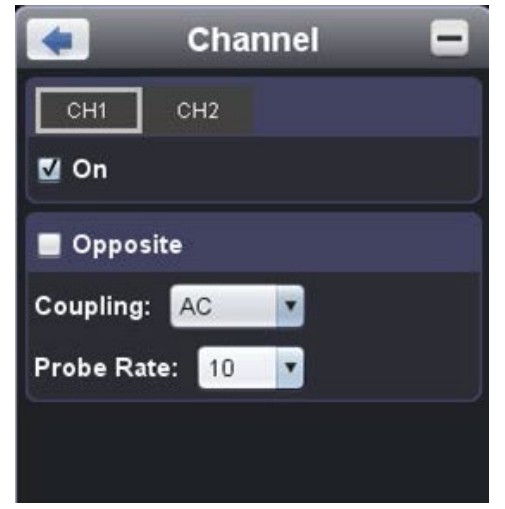

Рисунок. Настройка двухканального осциллографа

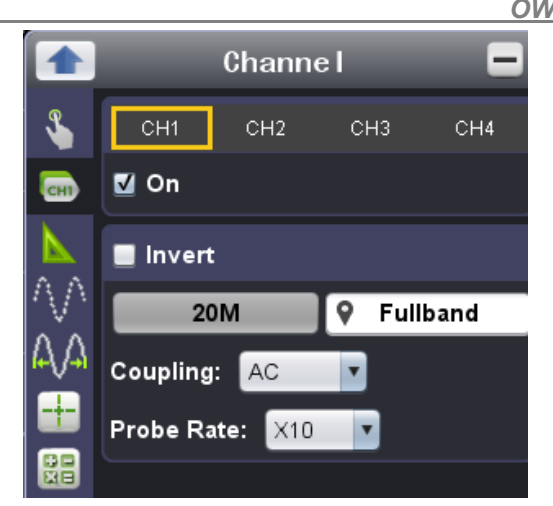

Рисунок. Настройка четырехканального осциллографа

### *Включение и выключение каналов*

Щелкните по кнопке «СН1» или «СН2» для выбора канала и поставьте «галочку» во флажке «On» для его включения. При снятии «галочки» канал отключается. Вы также можете щелкнуть по переключателю каналов в окне индикаторов канала в левом нижнем углу дисплея (см. рисунок ниже).

#### *Инвертирование осциллограммы*

В инвертированной осциллограмме сигнал повернут на 180 градусов относительно нулевого потенциала. Щелкните по кнопке «СН1» или «СН2» для выбора канала и оставьте «галочку» во флажке «Opposite», чтобы инвертировать осциллограмму.

#### *Настройка входной развязки канала*

DC: связь по постоянному току – в канал пропускаются и постоянная, и переменная составляющие сигнала.

АC: связь по переменному току – постоянная составляющая сигнала отсекается на входе канала.

Ground: канал отсоединяется от входного сигнала.

Для переключения типа развязки также можно щелкнуть по ее индикатору в окне индикаторов канала (см. рисунок ниже).

#### *Установка коэффициента ослабления щупа*

Для получения правильных результатов измерения значение коэффициента ослабления щупа, установленное в меню управления каналом всегда должно совпадать со значением, установленным на самом щупе (см. раздел 3.1 «Установка коэффициента ослабления щупа»). Если коэффициент ослабления на щупе установлен равным 1:1, в меню управления каналом должно быть выбрано значение Х1.

Операции, которые могут быть выполнены в окне индикаторов канала:<br>текуший канал

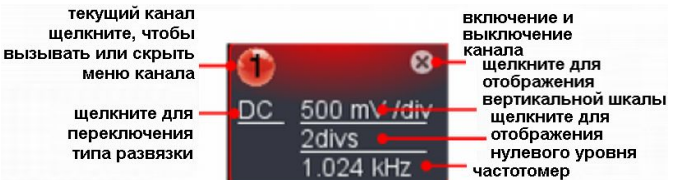

### **3.6. Автоматические измерения**

Щелкните по кнопке для вызова меню функций, и выберите команду «**Measure**».

Эта функция позволяет проводить автоматическое измерение параметров сигнала. Доступно измерение двадцати параметров. Максимальное число параметров, которые могут быть одновременно отображены в нижней левой части экрана, равно восьми. Двадцать параметров, которые позволяет измерять осциллограф, включают в себя размах, максимальное, минимальное, среднее, среднеквадратичное значения напряжения, амплитуду сигнала, значения верхнего и нижнего плоских горизонтальных участков сигнала, величины положительного выброса на фронте сигнала и отрицательного выброса перед фронтом сигнала, частоту, период, время нарастания переднего и убывания заднего фронта, величина задержки  $1\rightarrow 2$  , и  $1\rightarrow 2$  , ширину и коэффициент заполнения положительного и отрицательного импульса.

Команда **Show All**: выберите канал из списка в правой части окна «Show all», и во всплывающем окне будут показаны измеренные значения всех параметров.

Команда **Add Measurement**: выберите канал и измеряемый параметр. Результаты измерения будут отображаться в левой нижней части дисплея. Вы можете добавить до 8 измеряемых параметров для каждого канала. Если это число будет превышено, ранее вызванные параметры будут удаляться с экрана. Результаты измерения параметров, выбранных для двух каналов, могут отображаться одновременно.

Команда **Remove Measurement**: Снимите галочку с измеряемого параметра, чтобы удалить его с экрана. Щелкните по кнопке «Remove All», чтобы удалить все отображаемые результаты измерения.

#### *Автоматическое измерение параметров напряжения*

Осциллографы серии VDS позволяют автоматически измерять следующие параметры напряжения: размах (Vpp), максимальное (Vmax), минимальное (Vmin), среднее (Vavg), среднеквадратичное (Vrms) значения напряжения, амплитуду (Vamp), значения верхнего (Vtop) и нижнего (Vbase) плоских горизонтальных участков сигнала, величины положительного выброса на фронте сигнала (Overshoot) и отрицательного выброса перед фронтом сигнала (Preshoot), На приведенном ниже рисунке показан пример импульса с графическим представлением ряда параметров напряжения:

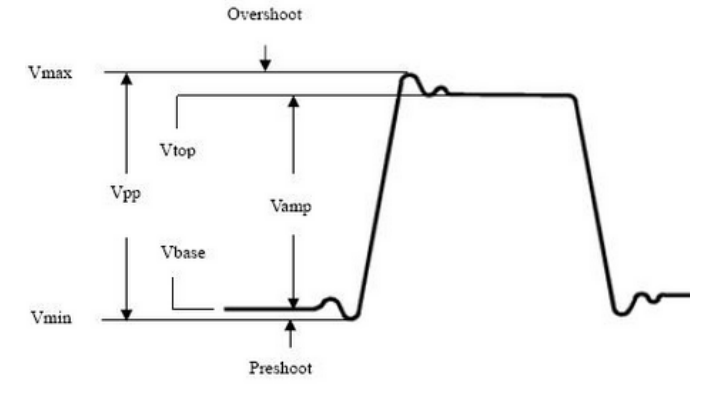

**Vpp**: размах (разница между максимальным и минимальным пиковыми значениями).

**Vmax**: Максимальное значение напряжения по всей осциллограмме.

**Vmin**: Минимальное значение напряжения по всей осциллограмме.

**Vtop**: Значение верхнего плоского уровня сигнала, полезное при анализе прямоугольных и импульсных сигналов.

**Vbase**: Значение нижнего плоского уровня сигнала, полезное при анализе прямоугольных и импульсных сигналов.

**Vamp**: амплитуда сигнала (разность между нижним и верхним уровнями сигнала Vtop-Vbase).

**Overshoot**: Значение выброса на фронте импульса, которое определяется как (Vmax-Vtop)/Vamp и может быть полезно при анализе прямоугольных и импульсных сигналов.

**Preshoot**: Значение отрицательного выброса перед фронтом импульса, которое определяется как (Vmin-Vbase)/Vamp и может быть полезно при анализе прямоугольных и импульсных сигналов.

**Vavg**: Среднее значение сигнала (результат арифметического усреднения напряжения по всей осциллограмме).

**Vrms**: истинное среднеквадратичное значение напряжения по всей осциллограмме

#### *Автоматическое измерение временных параметров сигнала*

Осциллографы серии VDS позволяют автоматически измерять следующие параметры напряжения: частоту (Frequency), период (Period), время нарастания переднего (Rise Time) и убывания заднего (Fall time) фронта импульса, величину задержки 1→2 <sup>+</sup> (Delay 1→2 $\textbf{f}$ ) и задержки 1→2 $\textbf{t}$  (Delay 1→2 $\textbf{t}$ ), ширину (+Width, -Width) и коэффициент заполнения (+Duty, -Duty) положительного и отрицательного импульсов.

На приведенном ниже рисунке показан пример импульса с графическим представлением ряда параметров напряжения:

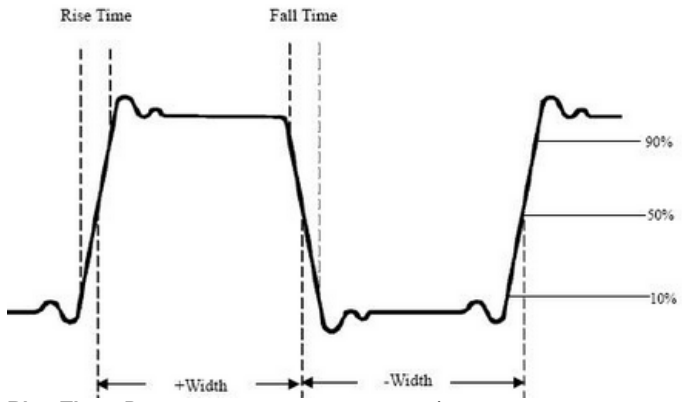

**Rise Time**: Время нарастания переднего фронта импульса, в течение которого уровень сигнала повышается с 10% до 90% от его амплитуды.

**Fall Time**: Время убывания заднего фронта импульса, в течение которого уровень сигнала понижается с 90% до 10% от его амплитуды.

**+Width**: Ширина положительного импульса на уровне 50% амплитуды.

**-Width**: Ширина отрицательного импульса на уровне 50% амплитуды.

**Delay 1→2 <sup>+</sup>**: Разность между временем прихода нарастающего фронта в первом и втором каналах.

**Delay 1→2** : Разность между временем прихода убывающего фронта в первом и втором каналах.

**+Duty**: Коэффициент заполнения положительных импульсов, определяемый как +Width/Period (период)

**-Duty**: Коэффициент заполнения отрицательных импульсов, определяемый как -Width/Period (период).

### **3.7. Настройка способа выборки данных**

Щелкните по кнопке для вызова меню функций, и выберите команду «**Sampling**» для настройки способа выборки данных.

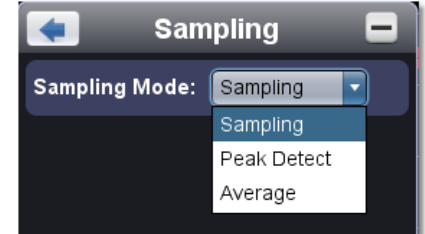

Эта функция позволяет проводить автоматическое измерение параметров сигнала.

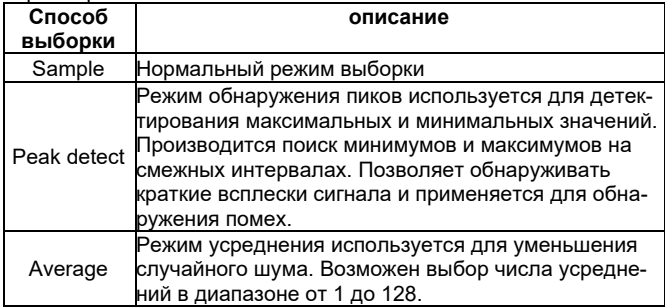

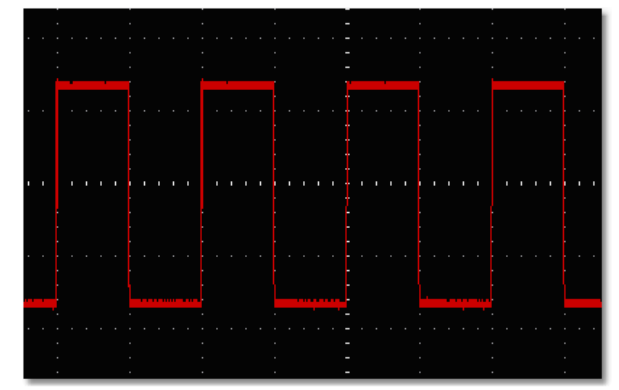

Рисунок: Нормальный режим выборки, при котором помехи на осциллограмме проявляются слабо

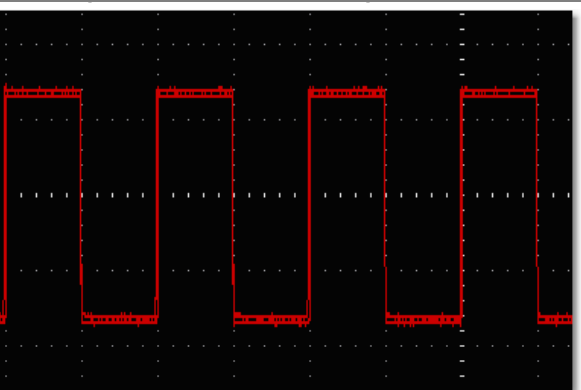

Рисунок: Режим обнаружения пиков, при котором проявляется сильный шум, и могут быть обнаружены всплески в конце фронтов прямоугольного импульса.

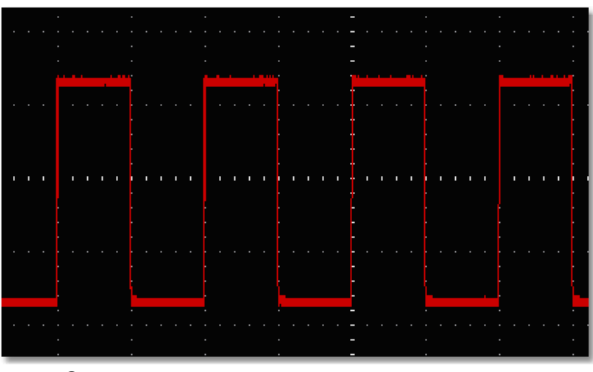

Рисунок: Осциллограмма, на которой шум подавлен в режиме выборки с усреднением при усреднении по 16 выборкам

### **3.8. Курсорные измерения**

Щелкните по кнопке для вызова меню функций, и выберите команду «**Mark Cursor**».

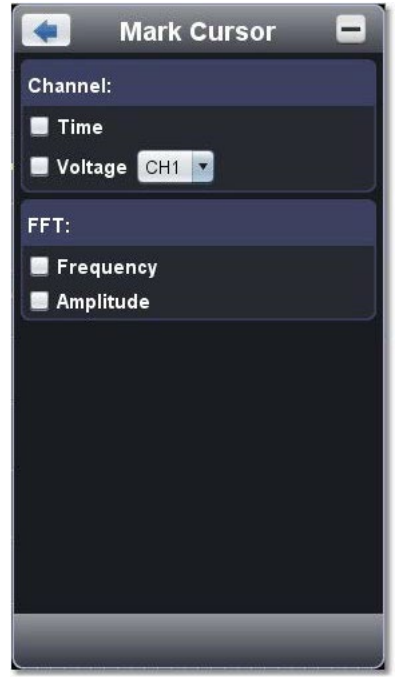

#### *Нормальный режим*

1. Выбор источника: выберите один из каналов CH1 и CH2.

2. Выбор типа измерения: выберите курсорное измерение временных промежутков (Time), или курсорное измерение разности потенциалов (Voltage), или оба типа измерения.

#### *Курсорные измерения временных промежутков*

Поставьте «галочку» напротив опции «Time», и на экране появятся два светло-красных вертикальных курсора, далее обозначаемые как Курсор 1 и Курсор 2.

Наведите указатель мыши на Курсор 1 или Курсор 2 и после того, как значок указателя мыши изменится на  $\leftrightarrow$ . перетащите их мышью на требуемые позиции в соответствии с формой измеряемой осциллограммы. Окно курсорных измерений в левой нижней части экрана показывает значения на шкале времени, соответствующие текущему положению Курсора 1 (Х1) и Курсора 2 (Х2), абсолютную величину разности этих значений (ΔХ) и обратную ей величину с размерностью частоты (1/ΔХ) (см. рисунок ниже).

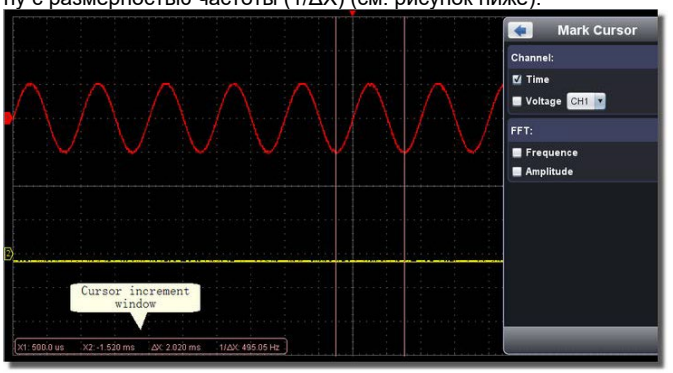

### *Курсорные измерения напряжения*

Поставьте «галочку» напротив опции «Voltage», и на экране появятся два светло-красных горизонтальных курсора, далее обозначаемые как Курсор 1 и Курсор 2.

Наведите указатель мыши на Курсор 1 или Курсор 2 и после того, как значок указателя мыши изменится на  $\textbf{I}$ , перетащите их мышью на требуемые позиции в соответствии с формой измеряемой осциллограммы. Окно курсорных измерений в левой нижней части экрана показывает значения на шкале напряжения, соответствующие текущему положению Курсора 1 (Y1) и Курсора 2 (Y2) и абсолютную величину напряжения, равного разности этих значений (ΔY) (см. рисунок ниже).

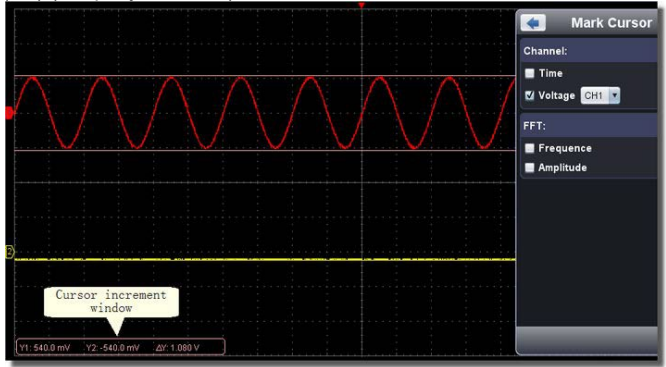

### *Курсорные измерения в режиме быстрого преобразования Фурье ( FFT)*

**Выберите тип измерения**. Выберите или измерение амплитуды, или измерение частоты в режиме быстрого преобразования Фурье ( FFT) или измерение обеих величин одновременно.

*Измерение частоты*: Поставьте «галочку» напротив опции «Frequency», выберите в меню команду Home page -> Math -> FFT, и на экране появятся два светло-красных вертикальных курсора, далее обозначаемые как Курсор 1 и Курсор 2.

Наведите указатель мыши на Курсор 1 или Курсор 2 и после того, как значок указателя мыши изменится на ++, перетащите их мышью на требуемые позиции в соответствии с формой измеряемой осциллограммы. Окно курсорных измерений в левой нижней части экрана показывает значения на шкале частоты, соответствующие текущему положению Курсора 1 (Х1) и Курсора 2 (Х2) и абсолютную величину частоты, равную разности этих значений (ΔХ) (см. рисунок ниже).

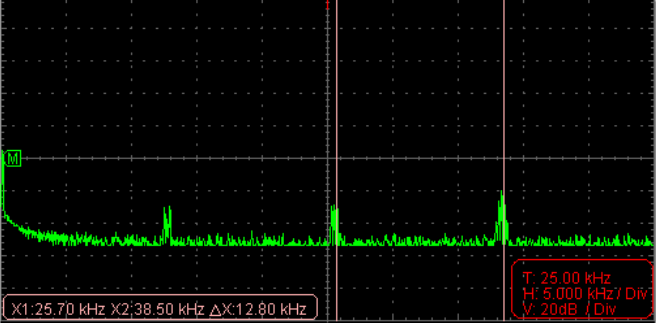

Измерение амплитуды: Поставьте «галочку» напротив опции «Amplitude», выберите в меню команду Home page -> Math -> FFT, И НА ЭКРАНЕ ПОЯВЯТСЯ ЛВА СВЕТПО-КРАСНЫХ ГОРИЗОНТАЛЬНЫХ КУРСОра, далее обозначаемые как Курсор 1 и Курсор 2.

Наведите указатель мыши на Курсор 1 или Курсор 2 и после того, как значок указателя мыши изменится на 1, перетащите их мышью на требуемые позиции в соответствии с формой измеряемой осциллограммы. Окно курсорных измерений в левой нижней части экрана показывает значения на шкале напряжения, соответствующие текущему положению Курсора 1 (Y1) и Курсора 2 (Y2) и абсолютную величину напряжения, равного разности этих значений (ДҮ) (см. рисунок ниже).

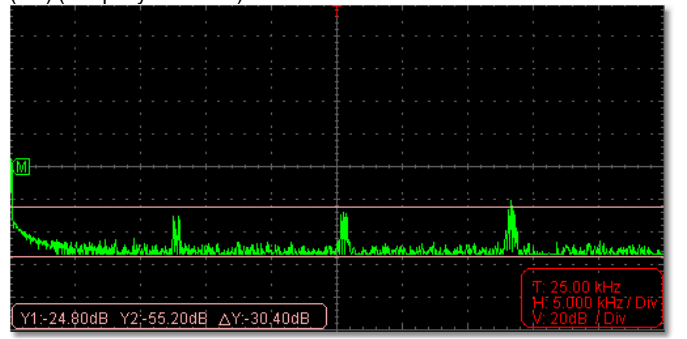

### 3.9. Настройка системы отображения сигнала

Шелкните по кнопке • для вызова меню функций, и выберите команду «Display» для настройки системы отображения сигнала.

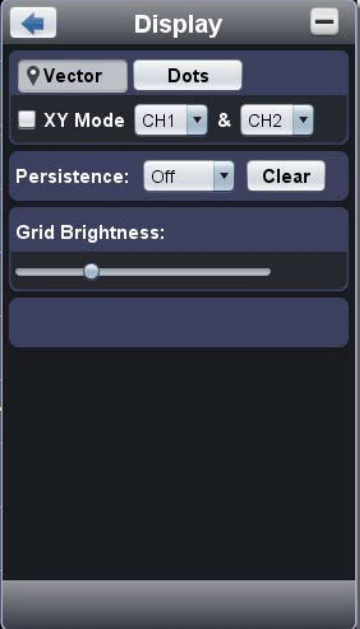

#### Тип отображения

Чтобы выбрать тип отображения осциллограммы, шелкните мышью по соответствующей кнопке (выбранная кнопка отмечается символом <sup>(9)</sup>

Vector: промежутки между соседними точками выборки заполняются векторной формой (векторное отображение).

Dots: Отображаются только точки данных выборки (растровое отображение)

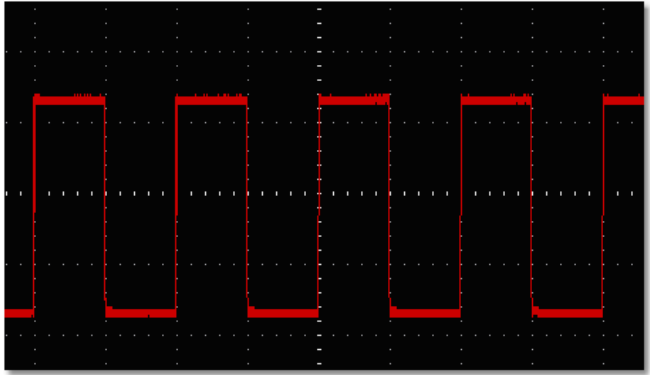

Рисунок: Отображение в векторной форме

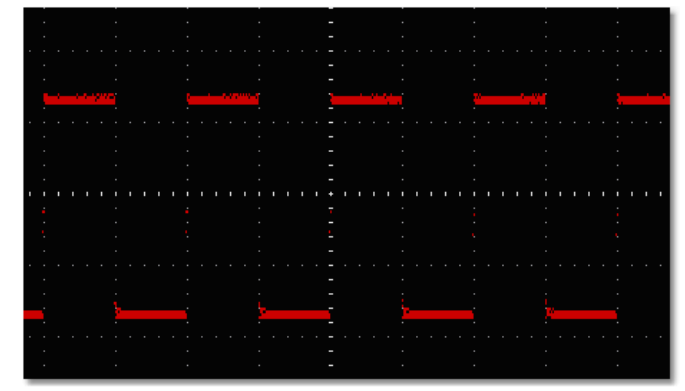

Рисунок: Отображение в растровой форме

### Режим ХУ

Чтобы выбрать режим отображения XY, поставьте «галочку» на флажке "XY Mode", и интерфейс пользователя переключится в режим тройного отображения. Выберите первый канал и второй канал. В окне с координатной плоскостью ХҮ первый канал отображается по горизонтальной оси, а второй - по вертикальной оси. Примечание. В режиме XY поддерживается работа только с объемом памяти 1К. Объем памяти автоматически устанавливается на значение 1К

### Послесвечение

Когда используется функция «Persistence», при отображении осциллограммы имитируется эффект послесвечения, характерный для осциллографов с люминесцентными электронно-лучевыми трубками. Предыдущие осциллограммы продолжают отображаться с постепенным уменьшением яркости, тогда как текущая осциллограмма отображается с максимальной яркостью.

Программа позволяет установить различную длительность послесвечения: отсутствие (Off), 0,5 с, 1 с, 2 с, 5 с и постоянное (Infinite). Если выбрано значение «Infinite», то измеренные точки будут сохраняться и отображаться до тех пор, пока не будет установлено новое время послесвечения. Послесвечение может быть сброшено с помощью кнопки «Clear».

Примечание: Если изменяются горизонтальная или вертикальная шкала, глубина памяти, включается или выключается канал, послесвечение автоматически сбрасывается и возобновляется на новой осциллограмме.

### Яркость координатной сетки

Яркость координатной сетки в области отображения осциллограммы регулируется перемещением бегунка «Grid Brightness».

#### 3.10. Математические операции над осциллограммами

Функция математических операций используется для отображения результатов сложения, умножения, вычитания или деления осциллограмм в каналах 1 и 2, а также операции быстрого преобразования Фурье (FFT) осциллограммы в канале 1 или канале 2.

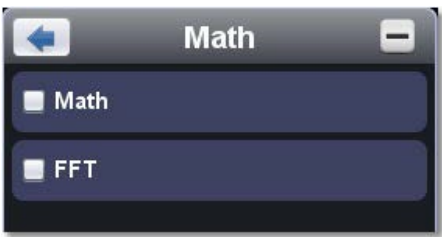

### Операции над двумя осциллограммами

1. Включите каналы СН1 и СН2.

2. Щелкните по кнопке Ф для вызова меню функций, и выберите опцию «Math». В открывшемся окне Math поставив галочку на флажке «Math».

3. Выберите тип математической операции и каналы. Установите цену деления шкалы напряжения для результирующей осциллограммы. Программа преобразует исходные осциллограммы в соответствии с выбранной шкалой напряжения и рассчитает результат операции над ними. После этого на дисплее зеленым цветом будет отображена рассчитанная осциллограмма.

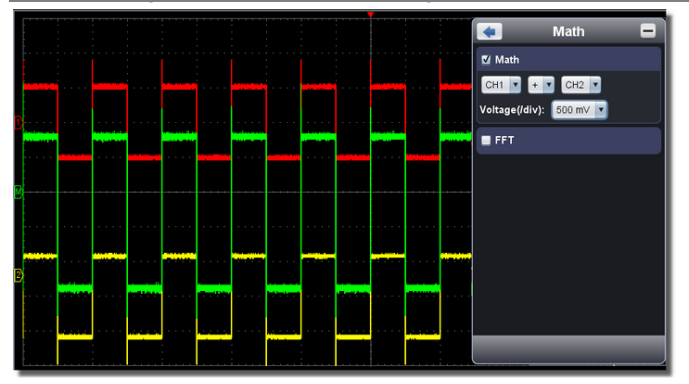

### Функция быстрого преобразования Фурье (FFT)

Математическая функция быстрого преобразования Фурье (FFT -Fast Fourier Transform) позволяет преобразовать времяразрешенную осциллограмму в ее частотный спектр. Это преобразование очень полезно для анализа сигналов, исследуемых с помощью осциллографа. Вы можете легко сопоставить частоты, выявленные при преобразовании, известным системным частотам. таким как частоты задающих генераторов, резонаторов и источников питания.

Реализованная в данном осциллографе функция быстрого преобразования Фурье преобразовывает времяразрешенную последовательность из 2048 точек значений сигнала, в частотный спектр, содержащий 1024 точки в диапазоне от 0 Гц до частоты Найквиста.

Для выполнения операции быстрого преобразования Фурье нужно произвести следующие действия:

1. Щелкните по кнопке • для вызова меню функций, и выберите опцию «Math», В открывшемся окне Math поставив галочку на флажке «FFT».

2. Установите параметры "Channel", "Window", "Format", "Scale", "Frequency Base".

3. Вы можете перемещать Фурье-спектр в окне указателем мыши по вертикали и по горизонтали.

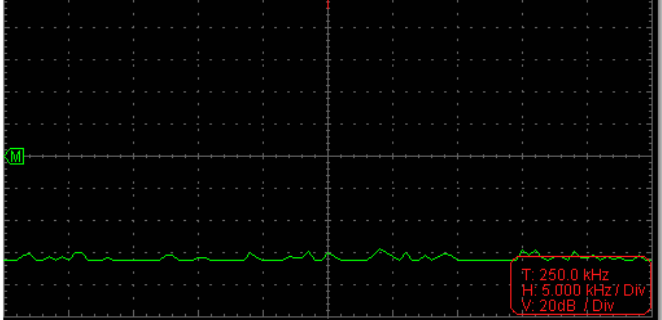

### Выбор оконной функции при быстром преобразовании  $\Phi$ <sub>VDb</sub>e

В осциллографе предусмотрены четыре оконные функции. Каждая из них является вариантом компромисса между разрешением по частоте и точностью определения амплитуды. Вам нужно выбрать оптимальное для вашего случая окно в зависимости от характеристик сигнала и от параметров, которые вам требуется измерить. При выборе оконной функции используйте следующие рекомендации:

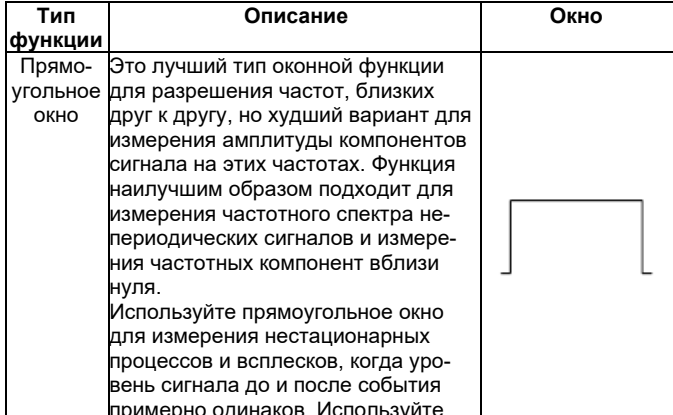

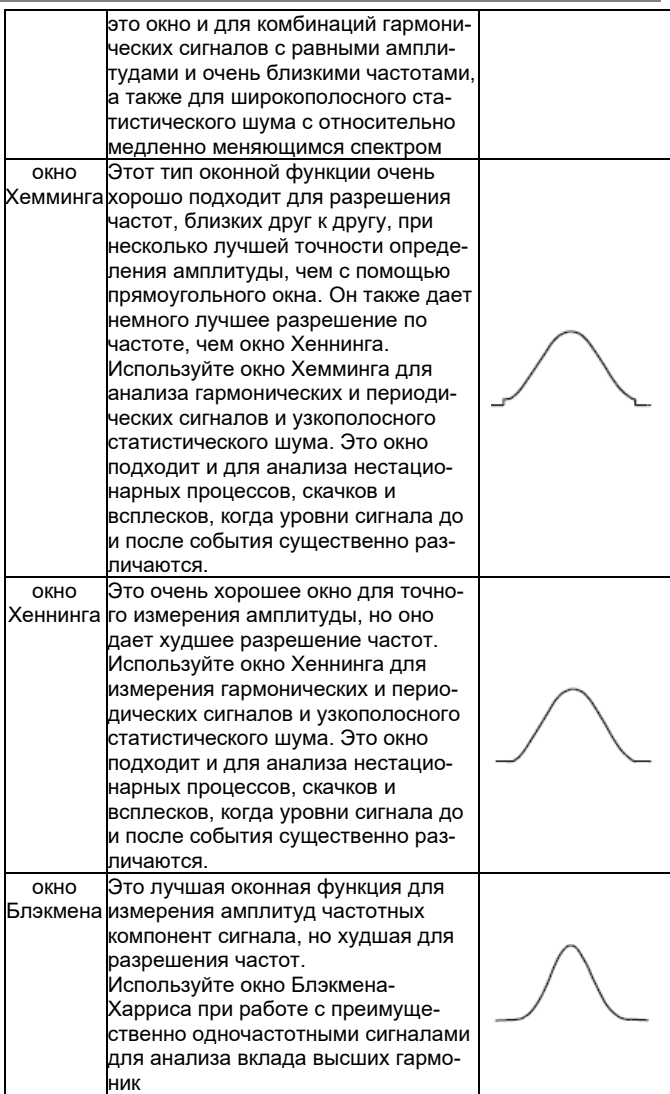

На нижеприведенных рисунках приведены примеры Фурьеанализа синусоидального сигнала с частотой 1 кГц при использовании различных оконных функций:

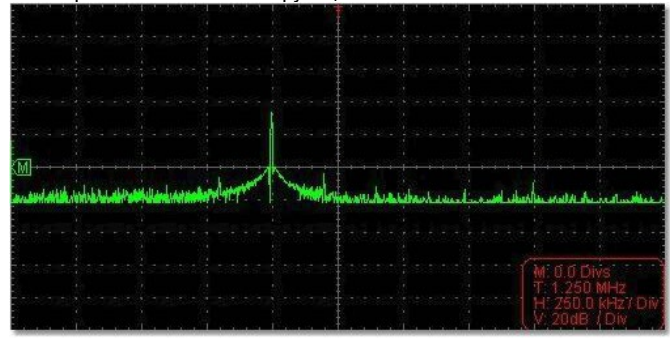

Рисунок: окно Хемминга

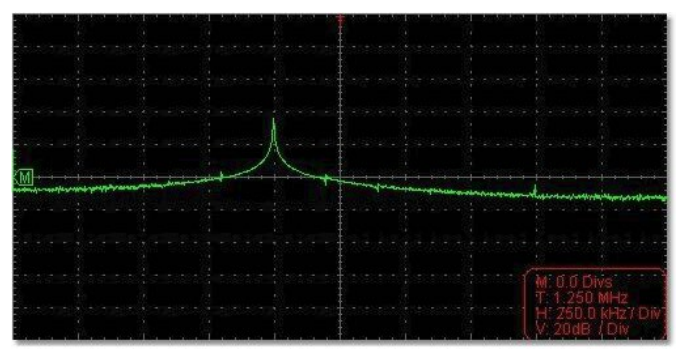

Рисунок: Прямоугольное окно

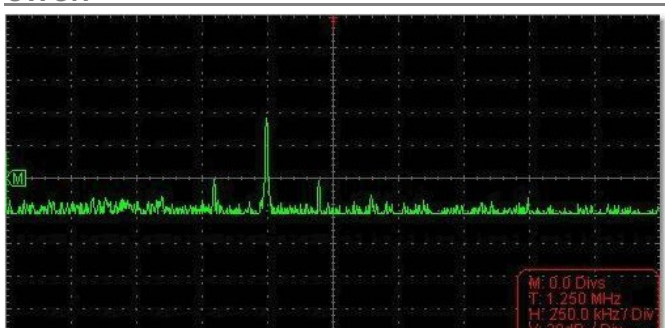

Рисунок: окно Блэкмена

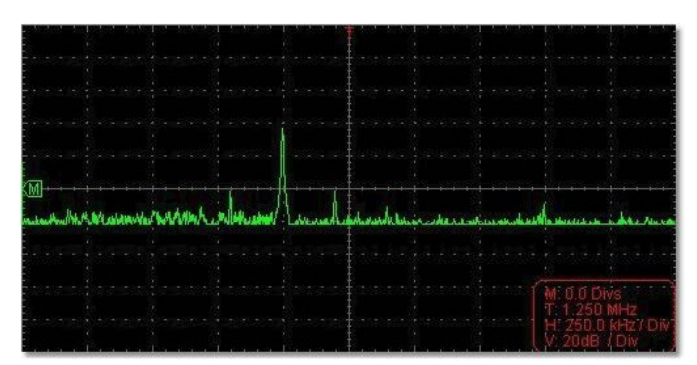

Рисунок: окно Хеннинга

### Рекомендации по применению быстрого преобразования  $\Phi$ *vn*<sub>e</sub>

- Если требуется увеличить участок полученного при преобразовании спектра, используйте функцию изменения масштаба Scale.
- Для анализа нескольких частотных компонент используйте устанавливаемую по умолчанию вертикальную шкалу в децибелах (dB). Это позволяет одновременно наблюдать сильно различающиеся по амплитуде компоненты спектра. Используйте шкалу в вольтах (Vrms) для сравнения амплитуд различных частотных компонент сигнала.
- Наличие у сигнала постоянной составляющей может привести к ошибочному определению амплитуд компонент Фурьеспектра. Для минимизации постоянной составляющей установите на входе канала связь по переменному току.
- Для уменьшения случайного шума и помех дискретизации в периодических или однократных сигналах, установите режим сбора данных осциллографа на значение Average (усреднение).

### Что такое частота Найквиста?

Частота Найквиста - это самая высокая частота, которую может измерить любой цифровой осциллограф, работающий в режиме реального времени, без искажения за счет дискретизации. Эта частота равна половине частоты дискретизации при условии отсутствия ошибок. Если происходит неполная дискретизация, когда частота сигнала оказывается выше частоты Найквиста, возникает наложение спектров и искажение формы сигнала. В связи с этим, обращайте внимание на соотношение между частотой дискретизации и измеряемой частотой.

### Примечания:

В режиме FFT возможна настройка только типа входной развязки, шкалы напряжения и позиции нулевого значения в окне настройки каналов. Прочие операции запрещены. Если вы ходите работать с другими меню, то сначала снимите «галочку» с флажка FFT.

## 3.11. Увеличение фрагмента осциллограммы

Щелкните по кнопке (1) для вызова меню функций, и выберите опцию «**Displav**».

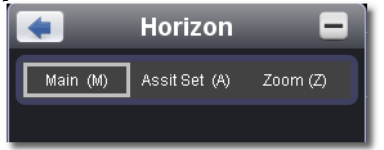

**ИНСТРУКЦИЯ ПО ЭКСПЛУАТАЦИИ: VDS** 

Настройка основной горизонтальной шкалы используется при отображении осциллограммы.

### Assist Set (вспомогательные настройки)

Область, которая будет отображаться в увеличенном окне, определяется двумя курсорами. Растянуть эту область на полный экран может быть с помощью опции увеличения окна (Window Expansion).

Выберите значение параметра W из окна со списком, чтобы отрегулировать размер этой области окна. Щелкните по кнопке  $\left[\left\langle -\right\rangle \right]$ , чтобы вызвать бегунок, с помощью которого можно настроить положение выбранной области в основном окне по горизонтапи

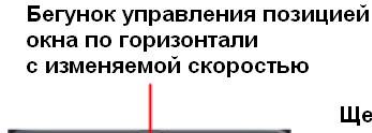

Щелкните по области вне бегунка для точной настройки

### Кнопка центрирования окна по горизонтали

**Reset** 

Примечание: работая с функцией Assist Set, вы не можете регулировать цену деления горизонтальной шкалы и позицию запуска по горизонтали.

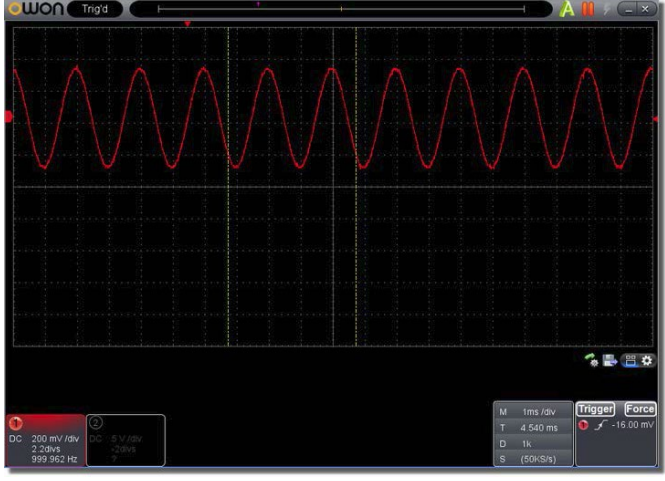

### Увеличение окна (Window Expansion)

Щелкните по кнопке «Zoom», и область окна, ограниченная двумя курсорами, будет растянута на весь экран. В меню вы можете отрегулировать горизонтальную шкалу W и позицию запуска по горизонтали Тw в увеличенном окне. Чтобы настроить позицию запуска по горизонтали, вы также можете переместить красный указатель (см. п. 3 в Главе 2 «Интерфейс пользователя»).

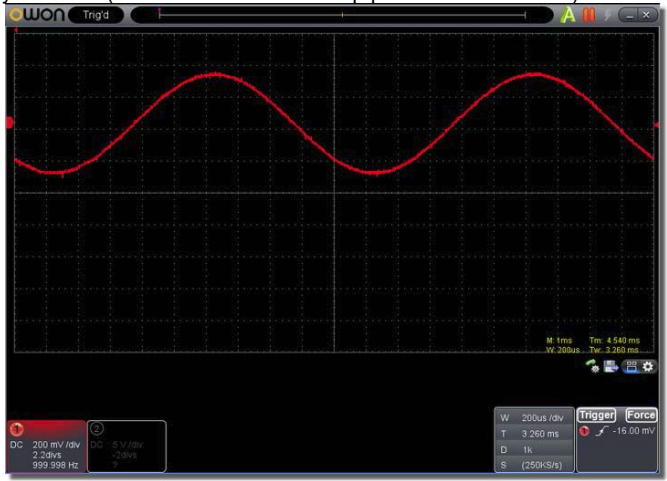

Вы также можете переключать и настраивать параметры в окне Capture&period, как показано ниже:

**Main (основная горизонтальная шкала)** 

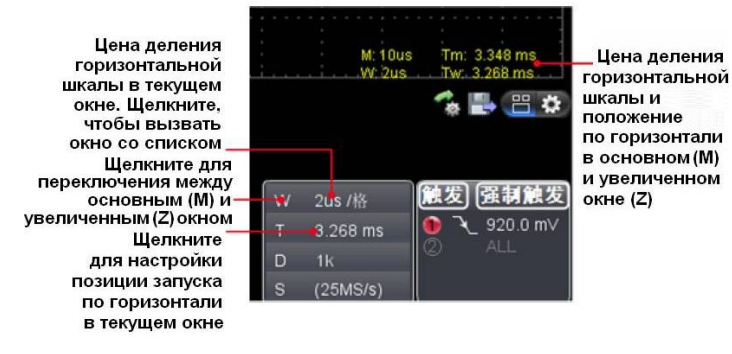

### 3.12. Тестирование Pass/Fail («годен/не годен»)

Функция Pass/Fail позволяет отслеживать изменения сигналов и выдавать сигналы pass («годен») или fail («не годен») по результатам сравнения входного сигнала с заранее заданной маской. Щелкните по кнопке • для вызова меню функций, и выберите

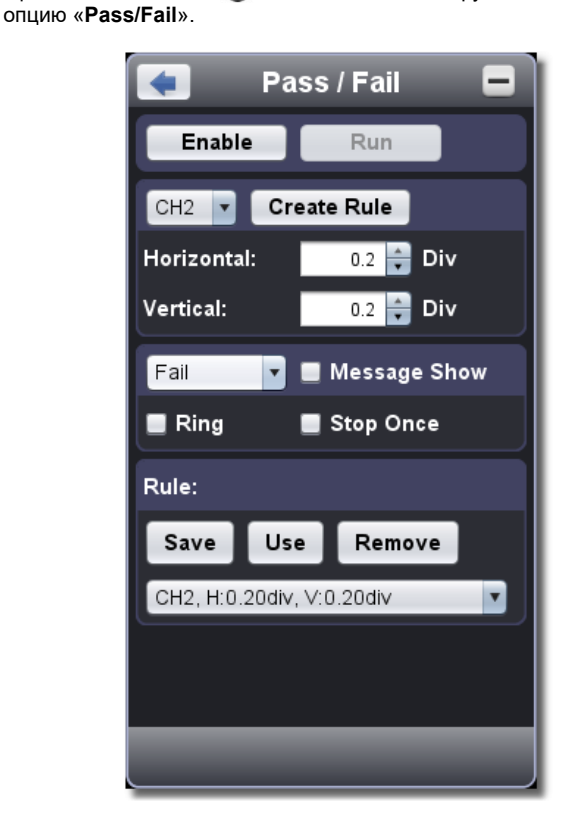

Таким образом, функция определяет, соответствует ли входной сигнал заданному правилу. Если он оказывается за пределами, установленными правилом, то выдается сигнал Fail, а в прочих случаях – сигнал Pass. Сигналы Pass и Fail могут выдаваться через встроенный конфигурируемый выходной порт.

### Запуск тестирования «Pass/Fail»

1. Выберите канал: для выбора доступны каналы СН1, СН2 и Math.

2. Установите горизонтальную и вертикальную допустимые погрешности. Вы можете ввести их непосредственно или установить с помощью кнопок $\div$ 

3. Щелкните по кнопке «Create Rule» («Создать правило»).

4. Установите тип выходного сигнала: выберите настраиваемый сигнал (Pass или Fail). Поставьте или снимите галочку в опциях «Ring», «Message Show» и «Stop Once».

Ring: если сигнал соответствует правилу, раздается звонок; Stop Once: если сигнал соответствует правилу, построение осциллограммы останавливается;

Message Show: отображается сообщение счетчика в левом верхнем углу.

5. Активируйте функцию тестирования, щелкнув по кнопке «Fnable»

- 6. Запустите тестирование, щелкнув по кнопке «Run».
- 7. Остановите тестирования, щелкнув по кнопке «Stop».

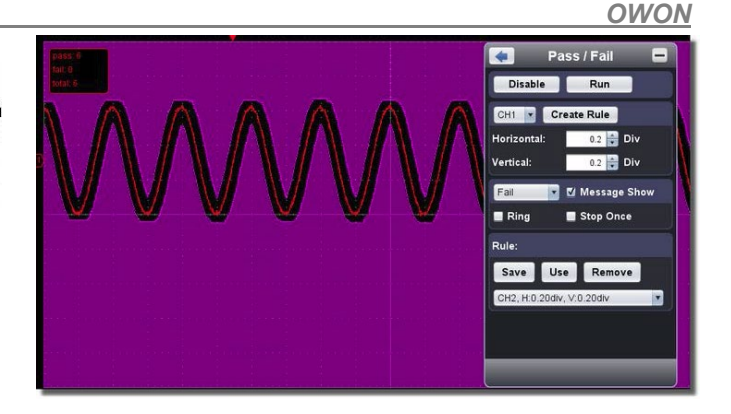

### Сохранение правила

Кнопка Save: сохранение текущего правила.

Кнопка Use: загрузка выбранного правила из списка в качестве правила текущего тестирования.

Кнопка Remove: удаление выбранного правила из списка.

### 3.13. Запись и воспроизведение осциллограммы

Функция записи осциллограмм позволяет записывать текущую осциллограмму входного сигнала. Вы можете установить интервал между кадрами записи и обеспечить более полный анализ сигнала, воспроизводя сохраненную осциллограмму. Предельный размер сохраняемого файла составляет 4000М. При этом сохраняется исходное состояние запуска, масштаб вертикальной и горизонтальной шкал, позицию запуска по горизонтали и позицию нуля для каждого кадра в процессе записи.

Щелкните по кнопке (1) для вызова меню функций, и выберите опцию «Record»

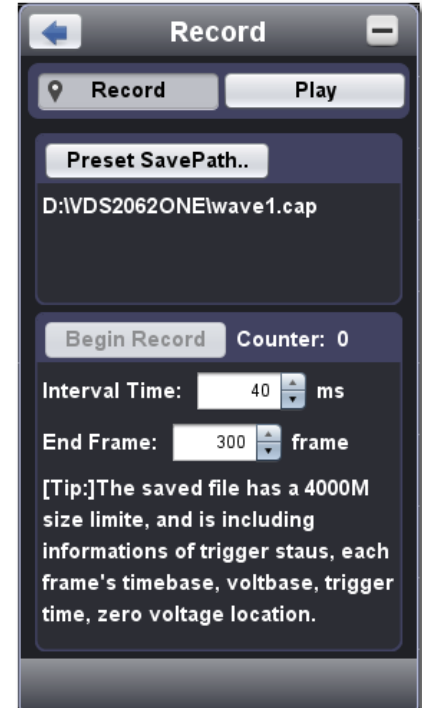

### Запись

1. Выберите закладку Record в верхней части показанного выше окна.

2. Щелкните по кнопке «Preset Save Path» чтобы указать путь сохранения осциллограммы. Файлы осциллограмм имеют расширение «.cap».

3. Установите параметры «Interval Frame» (интервал между кадрами) и «End Frame» (конечный кадр). Интервал между кадрами это временной промежуток между соседними кадрами при записи осциллограммы. Это время изменяется от 0 до 100000 мс с шагом 10 мс.

4. Запустите процедуру построения осциллограммы.

5. Шелкните по кнопке «Begin Record» («начать запись»). Счетчик начинает отсчет количества кадров

6. Щелкните по кнопке «End Record» («закончить запись») для завершения записи, или дождитесь момента, когда показание счетчика достигнет заданного конечного кадра.

#### **Примечания**:

1. Осциллограммы в двух каналах могут записываться одновременно.

2. Вы можете включать и выключать каналы в процессе записи. Записываются только осциллограммы из включенных каналов. Если канал отключается в ходе записи, запись осциллограммы после кадра, соответствующего моменту отключения, прекращается.

*Воспроизведение записанной осциллограммы*

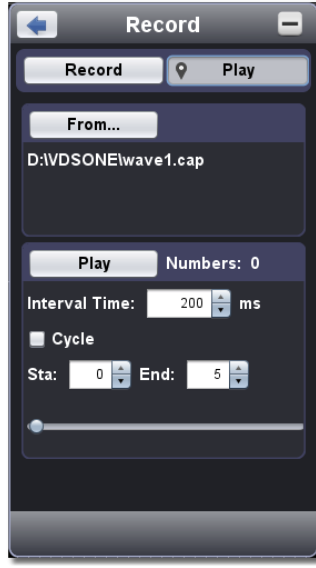

1. Выберите закладку Play в верхней части показанного выше окна.

2. Щелкните по кнопке «From…» чтобы выбрать файл осциллограммы, которую требуется воспроизвести.

3. Установите параметры «Sta» (стартовый кадр) и «End» (конечный кадр).

4. Установите временной интервал между кадрами записи, с которым они будут воспроизводиться.

5. Поставьте галочку в поле «Cycle», если требуется непрерывное циклическое воспроизведение осциллограммы. Снимите галочку, если достаточно однократного воспроизведения.

6. Щелкните по кнопке «Play», чтобы запустить воспроизведение осциллограммы. В поле «Numbers» будет отображаться номер текущего кадра.

7. Щелкните по кнопке «Pause», если требуется приостановить воспроизведение.

8. Используйте бегунок для перемещения к требуемому кадру осциллограммы.

#### **Примечания**:

1. Если программа работает в режиме отображения осциллограммы входного сигнала, включение воспроизведения приведет к прекращению выборки данных входного сигнала.

2. Вызов других элементов меню в процессе воспроизведения осциллограммы приведет к приостановке воспроизведения (режим паузы).

### **3.14. Настройка вспомогательных системных функций**

Щелкните по кнопке для вызова меню функций, и выберите опцию «**Utility**».

### *Функция Language*

Функция позволяет выбрать желаемый язык.

#### *Функция Skin*

Функция позволяет выбрать оформление интерфейса на основе черного или синего цвета. При вызове этой функции на экране появляется кнопка «Restart». После ее нажатия программа будет закрыта и перезапущена в новом оформлении.

#### *Функция Open File*

Эта функция позволяет выбрать сохраненный файл осциллограммы в формате BIN и открыть его. Чтобы открыть файл, также возможно просто перетащить его в окно программы.

### *Функция Print Preview*

При выборе этой функции открывается окно предварительного просмотра для печати.

**Page Set:** Настройка величины полей страницы **Print:** Переход в окно печати

Ниже описаны элементы меню этого окна.

**Exit:** Закрытие окна предварительного просмотра

#### **View:**

**File:**

**Page Transform**: Переключение между альбомной и книжной ориентацией листа при печати.

**Whole Page**: Отображение полной страницы на экране

**Face size**: Отображение действительного размера

**Default Scale…**: отображение с заданным коэффициентом увеличения

**Show Wave Background**: при поставленной галочке отображается цвет фона осциллограммы; при снятой галочке отображается фон листа предварительного просмотра.

**Set Preview Page Background**: Используется для отображения диалогового окна выбора цвета фона для страницы предварительного просмотра.

#### *Функция Save Image*

Эта функция позволяет сохранить изображение экрана в виде графического файла в формате PNG, BMP или GIF.

### *Функция Save/Refer*

Эта функция позволяет сохранять 8 опорных осциллограмм. Эти осциллограммы могут отображаться одновременно с текущей осциллограммой. Вызванную осциллограмму нельзя настраивать. Источником могут служить каналы CH1, СН2 и Math.

Для того, чтобы сохранить осциллограмму из канала СН1 в позицию «а» и вызвать ее на дисплей, потребуются следующие действия:

- 1. Выберите канал СН1 в качестве источника.
- 2. Выберите адрес сохранения «To object» как «а»

3. Введите в качестве нового имени объекта «Object Rename» обозначение «sine» и подтвердите изменение с помощью кнопки «OK». Теперь объект переименован в «a(sine)». Этот шаг можно пропустить.

4. Щелкните по кнопке «save».

5. Выберите «a(sine)» из списка, поставьте галочку на «show», и опорная осциллограмма появится на экране. Имя этого объекта и соответствующая информация отобразится в верхнем левом углу окна программы. Таким же образом вы можете вывести на дисплей другую опорную осциллограмму. Щелкните по кнопке «Remove all», чтобы убрать все опорные осциллограммы с экрана.

Если выбранный объект не содержит сохраненной осциллограммы, на экране отобразится сообщение «No Saved».

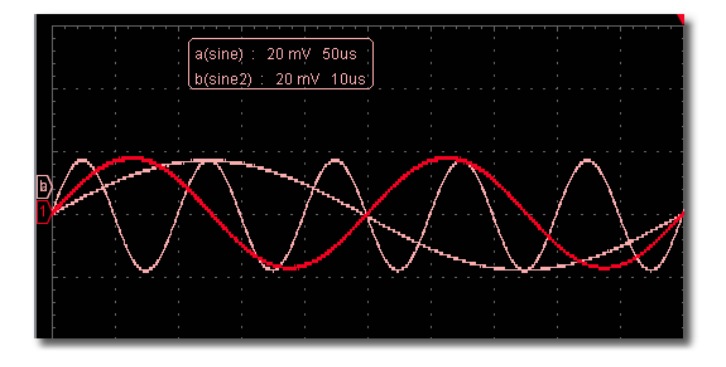

#### *Функция Pause&Export*

Эта функция позволяет экспортировать осциллограмму в файл в указанном формате в соответствии с текущей длиной записи, приостановив запись. Вы можете выбрать форматы .bin, .txt, .csv, .xls. Также можно щелкнуть по иконке **в интерфейсе пользова**теля, чтобы сохранить файл в формате, указанном в меню.

#### *Функция Self Cal*

Функция автокалибровки позволяет быстро достичь оптимальных настроек осциллографа, обеспечивающих максимальную точность измерений. Вы можете выполнить автокалибровку в любой момент. Эту процедуру необходимо выполнять, если изменение температуры окружающей среды превышает 5°С.

Перед выполнением автокалибровки отсоедините все щупы и провода от входных разъемов осциллографа. Подготовив прибор, щелкните по кнопке «Self Cal».

### Функция Default

Эта функция позволяет восстановить заводские настройки. Для их восстановления вы также можете щелкнуть по иконке **C** в интерфейсе пользователя.

### Функция Help

Эта функция позволяет вызвать справочные материалы. Для быстрого вызова можно нажать кнопку F1.

#### **ФУНКЦИЯ Network**

Осциллограф можно подсоединить к компьютеру через порт локальной сети LAN. За прочими подробностями обратитесь к разделу 3.16 «Обмен данными через порт LAN».

### Функция Tips Window

Выберите один из ярлыков «Channel», «Capture&Period» или «Trigger», чтобы ознакомиться с руководством для начинающих пользователей. Щелкните по любому месту окна справки, чтобы перейти к следующей странице.

Если вы не хотите, чтобы руководство отображалось автоматически при запуске программы, поставьте галочку в поле «Don't show again».

#### Функция About

Эта функция позволяет отобразить версию программы, серийный номер и вебсайт компании. Шелкните по кнопке «Update», чтобы проверить наличие обновлений программы с сервера.

#### Функция Sync Trigger

Управление портом 5 (обратитесь к разделу «Справка к программе управления осциллографами VDS»).

Trigger In: На входе принимается пусковой синхросигнал.

Trigger Out: На выход подается пусковой синхросигнал.

Pass/Fail: на выход подается высокий уровень напряжения если условие тестирования выполнено («pass»), и низкий уровень в обратном случае («fail»).

### 3.15. Использование исполнительных кнопок

К исполнительным кнопкам относятся кнопки AutoSet Run/Stop | Single Trigger (CM. n. 7, 8, 9 в Главе 2 «Интерфейс пользователя»).

### **AutoSet**

Эта кнопка реализует удобный и быстрый способ применить набор заранее заданных функций ко входному сигналу и отобразить осциллограмму входного сигнала в оптимальном для наблюдения виде. При этом также могут выполняться некоторые измерения по выбору пользователя.

Особенности функций, применимых к сигналу при использовании функции AutoSet, показаны в следующей таблице:

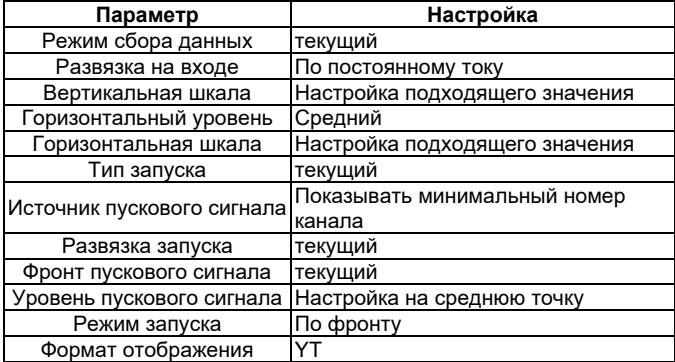

#### **Run/Stop**

Включение или выключение выборки данных входных сигналов.

### **Single Trigger**

С помощью этой кнопки вы можете установить режим запуска single («однократный запуск»), так что при появлении пускового события формируется одна осциллограмма, после чего формирование осциллограмм прекращается.

### Быстрое управление с клавиатуры:

Enter: Автоматическая настройка (команда «AutoSet») Space: Запуск формирования осциллограмм (команда «Run/Stop»)

### 3.16. Обмен данными через порт LAN

Использование пора локальной сети LAN позволяет подключить осциллограф к компьютеру напрямую или через роутер. Ниже описаны эти способы подключения.

### Подключение к компьютеру по кабелю LAN

1. Ознакомьтесь с сетевыми параметрами компьютера Посмотрите IP-адрес компьютера, к которому вы собираетесь подсоединить осциллограф. Допустим, IP-адрес - 192.168.1.71.

### 2. Настройка сетевых параметров осциллографа

1) Подсоедините осциллограф через интерфейс USB и войдите в меню. Используйте USB-кабель, входящий в комплект поставки, чтобы соединить компьютер и осциллограф через их USB-порты.

После успешного подключения щелкните по кнопке **О для вызо**ва меню функций, выберите опцию «Display» и вызовите функцию «Network».

2) Установите IP-адрес и номер порта осциллографа. Для этого в меню функции Network щелкните по кнопке «ОК» для перехода к настройкам сетевых параметров (MachineNetSetting).

Выберите из списка осциллограф, который будет подключен к компьютеру. Если он отсутствует в списке, щелкните по кнопке «Refresh», чтобы обновить список.

Введите IP-адрес. Первые три байта адреса должны совпадать с первыми байтами IP-адреса компьютера в шаге 1, а последний байт должен отличаться. Допустим, мы задали адрес 192.168.172. Диапазон доступных номеров портов: 0-4000. Для примера выберем порт 3000.

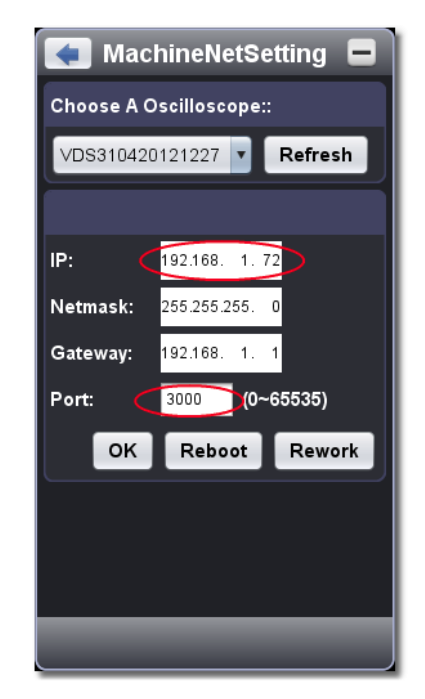

3) Щелкните по кнопке «Rework», чтобы перезапустить осциллограф.

#### 3. Установка сетевых параметров в программе

1) Подключение питания: отсоедините USB-кабель от компьютера. Подключите его к адаптеру постоянного тока. Подключите адаптер к розетке электросети, чтобы обеспечить питание осциллографа.

2) Подключение к компьютеру. Вставьте один конец сетевого кабеля в порт LAN осциллографа, а другой конец - в порт LAN KOMPLHOTADA

3) Настройка параметров меню. Щелкните по кнопке Ф для вызова меню функций, выберите опцию «Display» и вызовите функцию «Network». Введите в поля IP-адреса и номера порта на те же значения, которые были установлены в сетевых параметрах осциллографа.

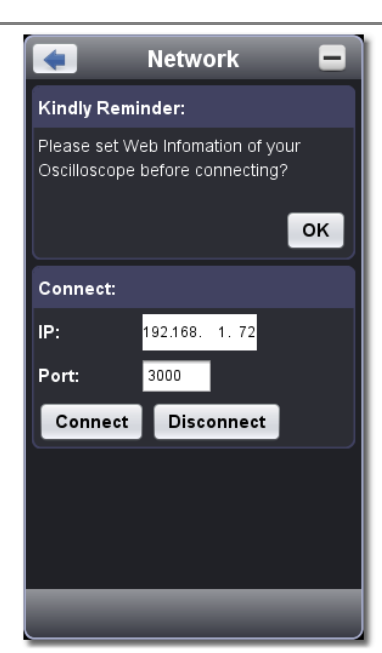

4) Щелкните по кнопке «Connect» для установки соединения.

### Подключение через роутер

1. Ознакомьтесь с сетевыми параметрами компьютера

Посмотрите IP-адрес компьютера, к которому вы собираетесь подсоединить осциллограф. По умолчанию шлюз и маска подсети должны быть установлены в соответствии с роутером.

Для примера возьмем следующие параметры:

IP-адрес: 192.168.1.71.

Маска подсети: 255.255.255.0.

Основной шлюз. 192.168.1.1

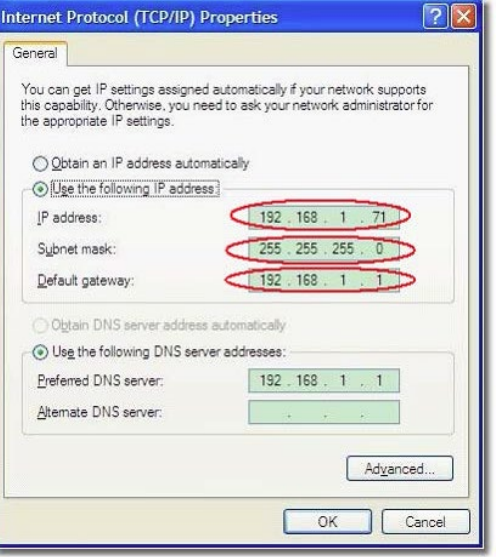

#### 2. Настройка сетевых параметров осциллографа

1) Подсоедините осциллограф через интерфейс USB и войдите в меню. Используйте USB-кабель, входящий в комплект поставки, чтобы соединить компьютер и осциллограф через их USB-порты.

После успешного подключения щелкните по кнопке **(1)** для вызова меню функций, выберите опцию «Display» и вызовите функцию «Network».

2) Установите IP-адрес и номер порта осциллографа. Для этого в меню функции Network щелкните по кнопке «ОК» для перехода к настройкам сетевых параметров (MachineNetSetting).

Выберите из списка осциллограф, который будет подключен к компьютеру. Если он отсутствует в списке, щелкните по кнопке «Refresh», чтобы обновить список.

Введите IP-адрес. Первые три байта адреса должны совпадать с первыми байтами IP-адреса компьютера в шаге 1, а последний байт должен отличаться. Допустим, мы задали адрес 192.168.172. Диапазон доступных номеров портов: 0-4000. Для примера выберем порт 3000.

Маска подсети и шлюз должны быть установлены в соответствии с настройками роутера.

### **ИНСТРУКЦИЯ ПО ЭКСПЛУАТАЦИИ: VDS**

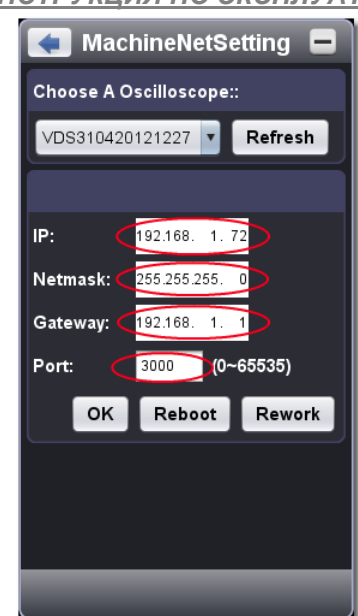

3) Щелкните по кнопке «Rework», чтобы перезапустить осцилпограф.

#### 3. Установка сетевых параметров в программе

1) Подключение питания: отсоедините USB-кабель от компьютера. Подключите его к адаптеру постоянного тока. Подключите адаптер к розетке электросети, чтобы обеспечить питание осциллографа.

2) Подключение к роутеру. Вставьте один конец сетевого кабеля в порт LAN осциллографа, а другой конец - в порт LAN роутера. При этом компьютер также должен быть подключен к роутеру.

3) Настройка параметров меню. Щелкните по кнопке • для вызова меню функций, выберите опцию «**Display**» и вызовите функцию «Network». Введите в поля IP-адреса и номера порта на те же значения, которые были установлены в сетевых параметрах осциллографа.

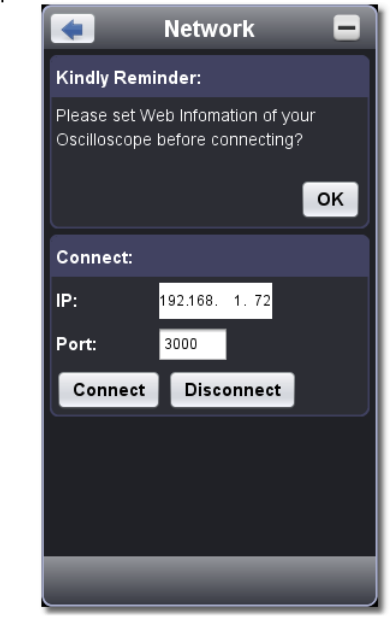

4) Щелкните по кнопке «Connect» для установки соединения.

### $r$ ТЕХНИЧЕСКИЕ ХАРАКТЕРИСТИКИ

Если не оговаривается иное, все технические характеристики даны только применительно к цифровым осциллографам серии VDS с установкой переключателя ослабления щупа на значение 10Х. Для соответствия осциллографа перечисленным техническим характеристикам, должны быть выполнены следующие условия:

- Прибор должен непрерывно работать не менее 30 минут в заданном интервале температур.
- Если температура окружающей среды превышает границу заданного в инструкции интервала на 5°С или более, необхо-

димо и запустить процедуру автокалибровки (см. описание функции автокалибровке в разделе 3.14).

**Примечание**: Модель VDS1022(I) представлена двумя модификациями: VDS1022I и VDS1022. Вариант VDS1022I имеет в своем составе изоляцию, а вариант VDS1022 не имеет изоляции. Аналогично обстоит дело с моделью VDS2052(I).

### **Функциональные характеристики**

### *Полоса пропускания*

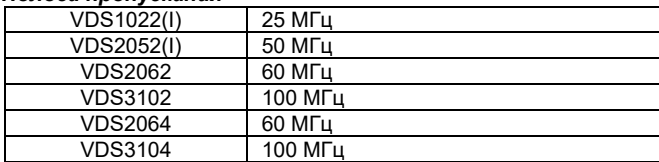

### *Число каналов*

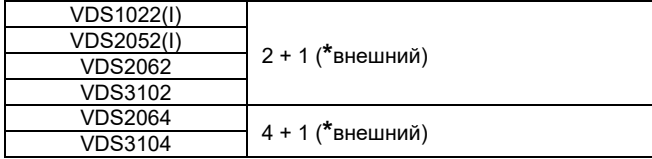

\* «внешний» относится к входному синхросигналу, выходу пускового сигнала или выходу функции «Pass/Fail».

### *Выборка данных (сэмплирование)*

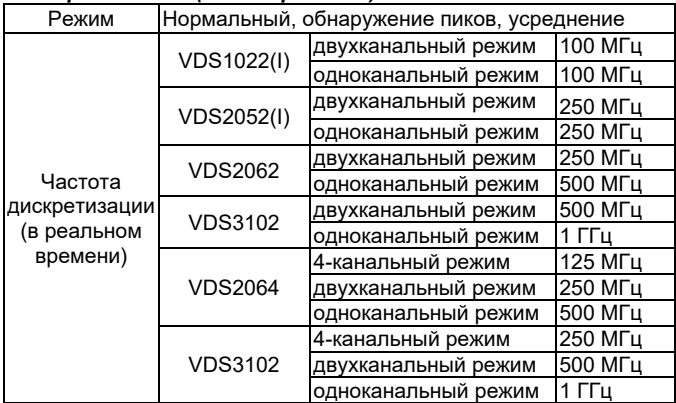

### *Характеристики входа*

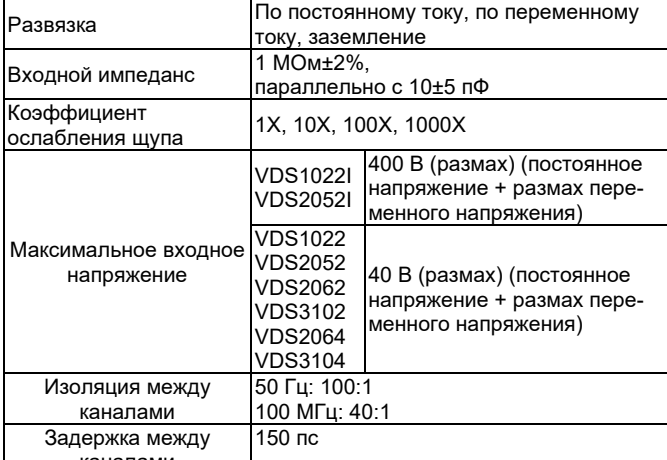

каналами

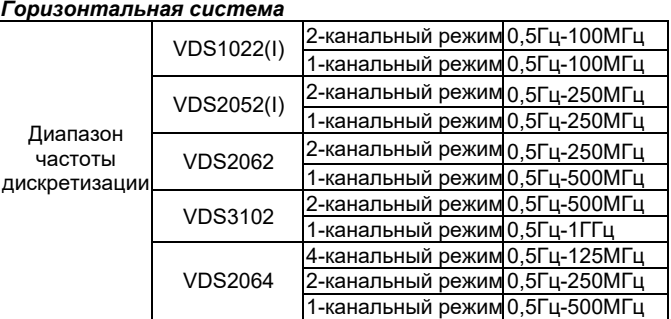

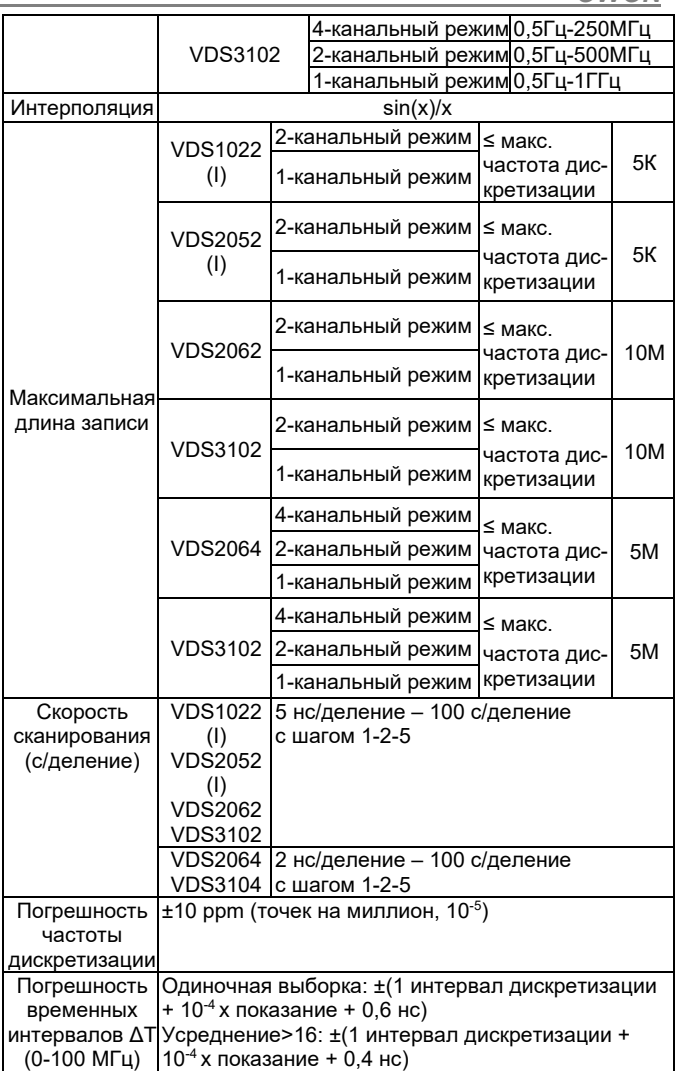

### *Вертикальная система*

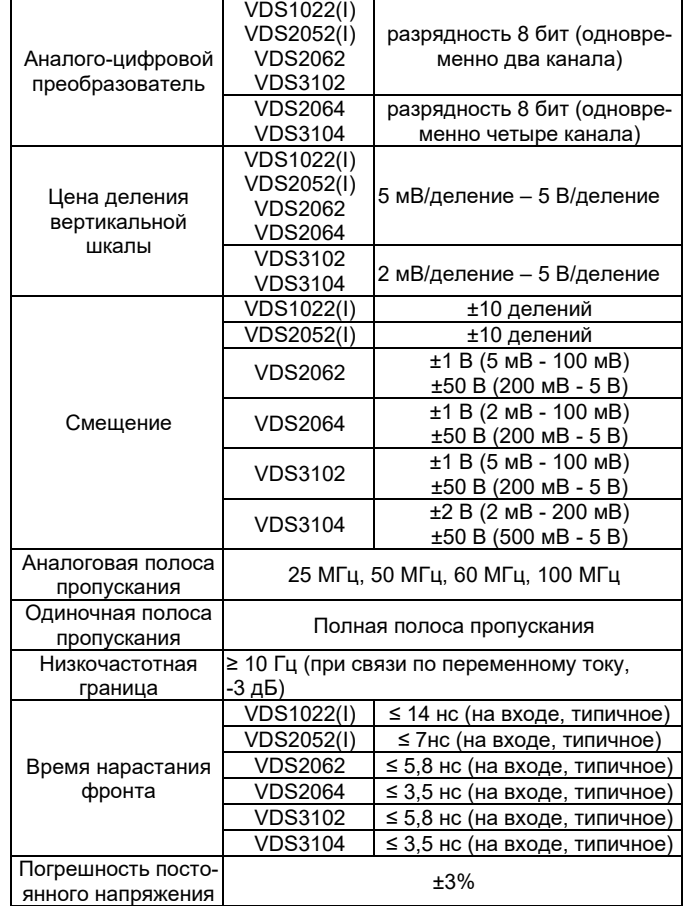

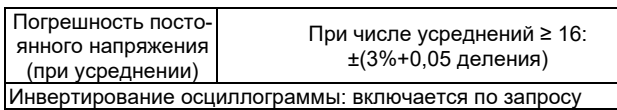

### *<u><u>Usuonouug</u>*</u>

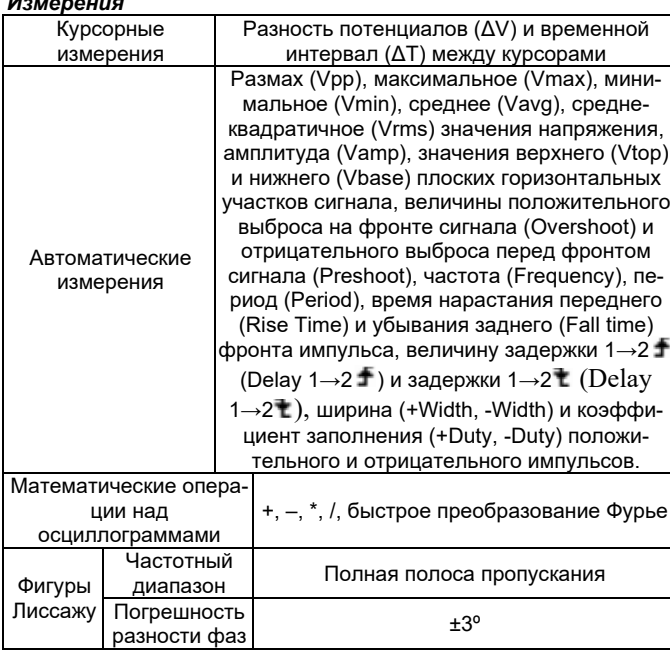

### Порты обмена данными

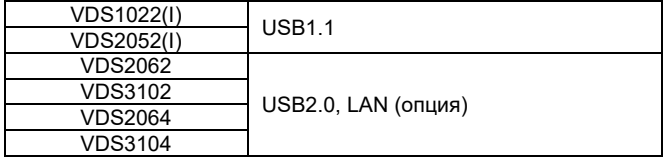

### Многофункциональный интерфейс

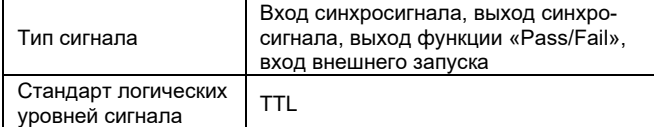

### Запуск

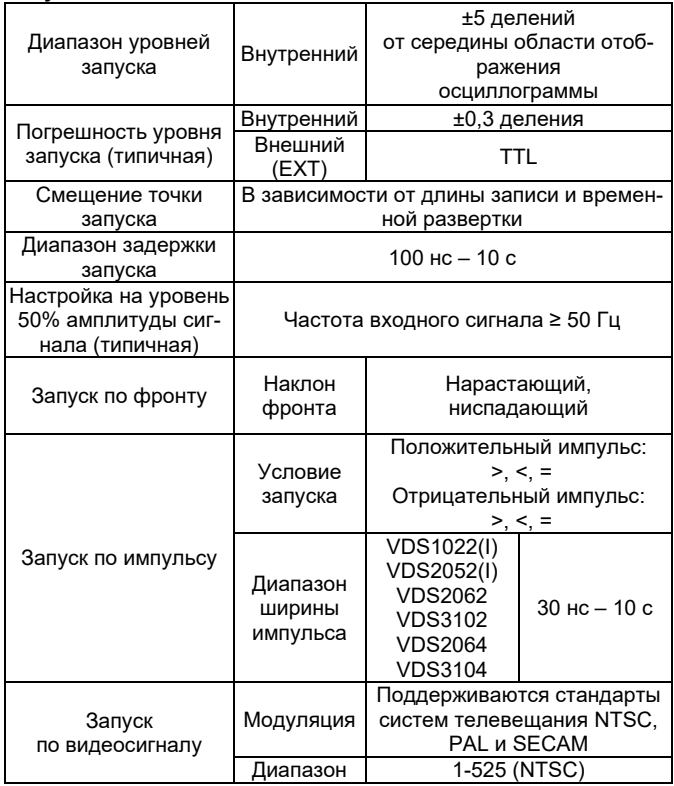

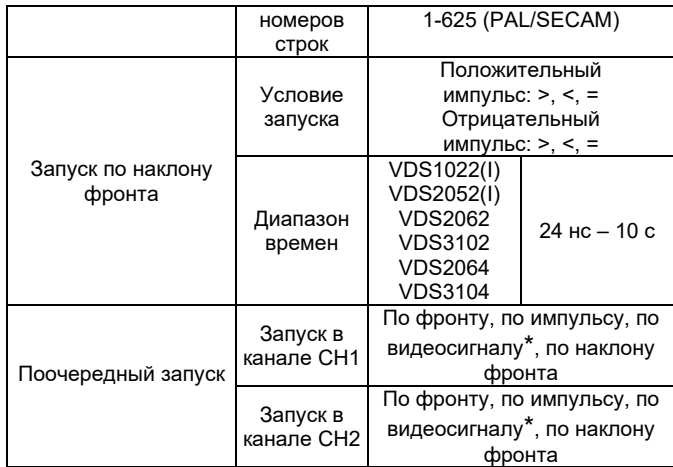

\* в режиме поочередного запуска только один канал может быть настроен на запуск по видеосигналу. В модели VDS1022(I) в режиме поочередного запуска только канал СН1 может запускаться по видеосигналу.

### Выходные характеристики компенсатора щупа

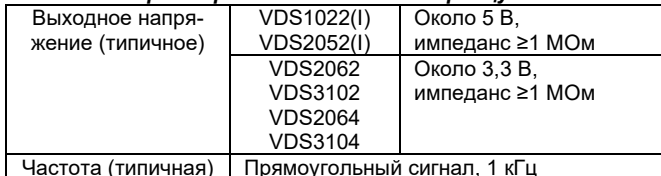

### $T_{t}$

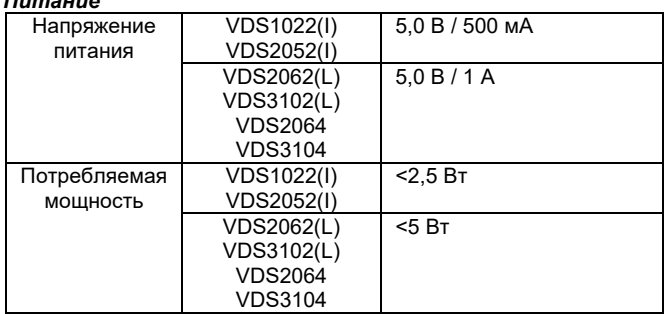

### Условия окружающей среды

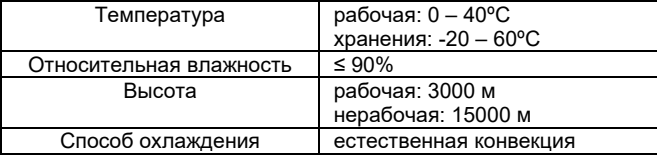

### Механические характеристики

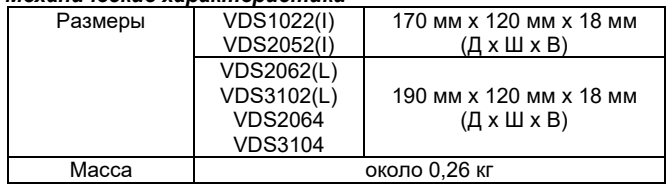

### Периодичность калибровки

Рекомендуется производить калибровку раз в год.

#### $****$

В настоящую инструкцию могут быть внесены изменения без предварительного уведомления

### Сделано в Китае

Официальный дистрибьютор OWON: www.izmery.ru